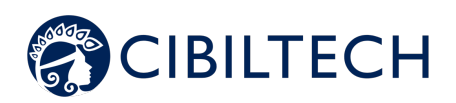

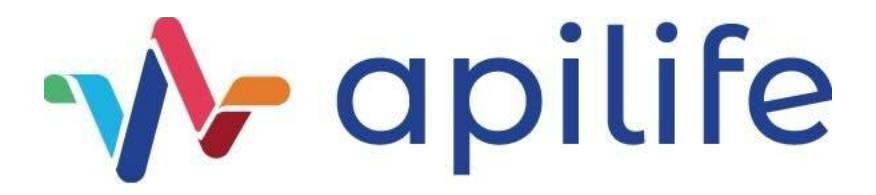

# **Apilife v.1.0**

**Manuel utilisateur Professionnel de santé**

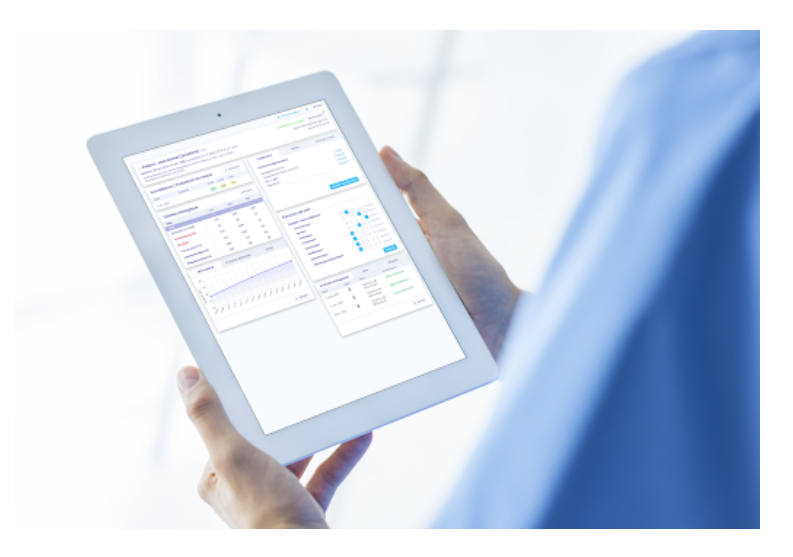

**Veuillez lire attentivement l'intégralité de cette notice d'instruction avant toute utilisation du logiciel Apilife, dispositif médical de classe IIa.**

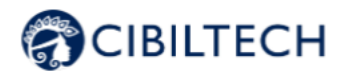

Édition Mars 2022 Version française

Date d'obtention du marquage CE : 10 March 2022

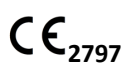

Fabricant :

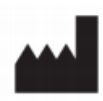

Cibiltech 130 rue de Lourmel 75015 PARIS Tel : 09 75 38 12 61 E-mail : contact@cibiltech.com Web page : www.cibiltech.com

Ce manuel est conforme au **règlement (UE) 2017/745** relatif aux dispositifs médicaux.

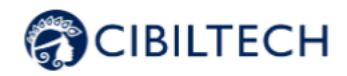

### **Table des matières**

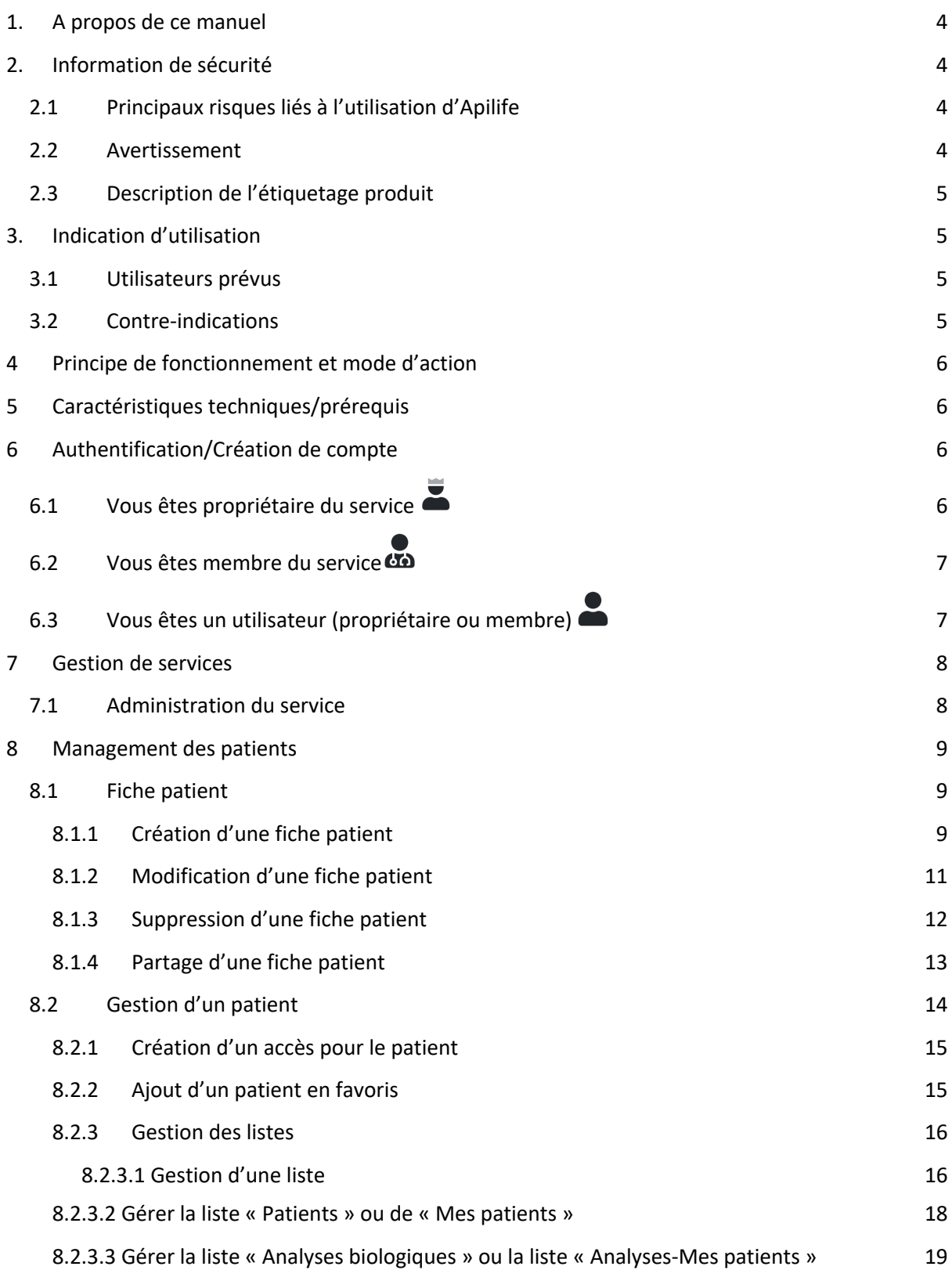

Copyright © 2022 Cibiltech

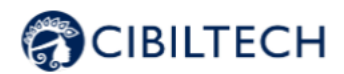

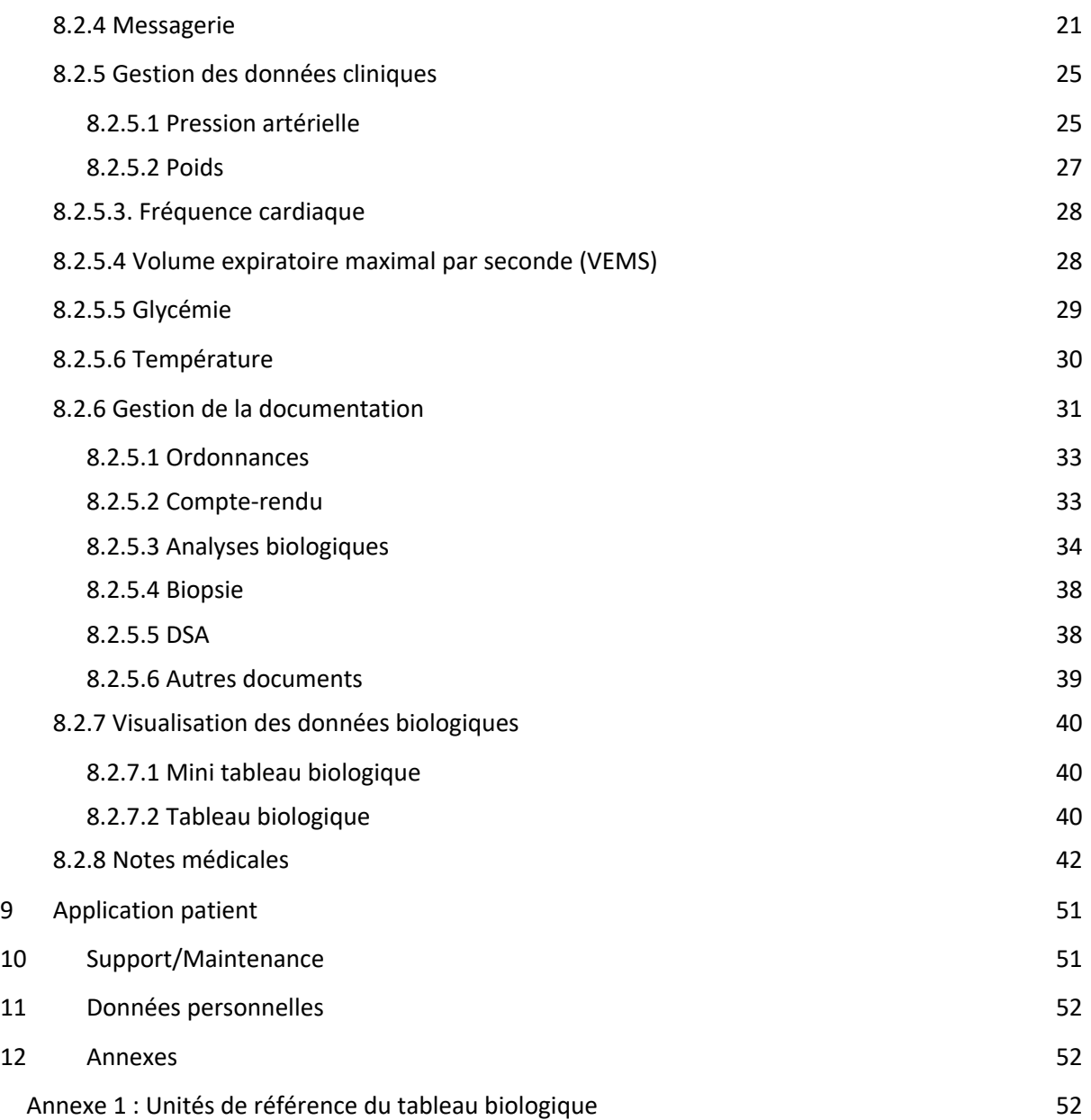

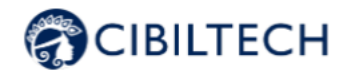

# **1. A propos de ce manuel**

Ce manuel fait partie intégrante du logiciel Apilife. Il détaille la présentation de l'application, son paramétrage et son utilisation. La version électronique est accessible en ligne sur la page produit du site de l'entreprise : www.cibiltech.com.

En cas de besoin, une version imprimée peut-être fournie sur demande à l'adresse suivante : support@cibiltech.com.

Note : Les copies d'écran reproduites dans ce manuel utilisateur sont ici à titre d'exemple, elles ne sont pas exhaustives et peuvent légèrement différer des vues disponibles dans l'interface utilisateur.

Public visé : Ce manuel est destiné aux professionnels de santé.

# **2. Information de sécurité**

## 2.1 Principaux risques liés à l'utilisation d'Apilife

Les principaux risques liés à l'utilisation d'Apilife sont les suivants :

- Le patient ne peut pas envoyer d'informations (cliniques, biologiques, histologiques, etc.) à son professionnel de santé,
- Le professionnel de santé ne reçoit pas les informations (cliniques, biologiques, histologiques etc.) qui ont été envoyées par le patient,
- Le professionnel de santé reçoit des informations erronées.

Attention : Les professionnels de santé ne sont pas censés fonder l'évaluation clinique de l'état de santé global du patient uniquement sur les résultats de Apilife. Les informations fournies par Apilife informent le clinicien en même temps que les autres informations cliniques disponibles au moment de l'évaluation clinique et doivent aider à la prise de décision mais ne doivent pas être utilisées seules.

## 2.2 Avertissement

Veillez à ouvrir des sites Web seulement via une connexion sécurisée SSL/TLS.

Dans ce cas, l'adresse Internet commence par "https". Les simples connexions qui ne commencent que par "http" constituent un risque pour la sécurité.

Veillez à utiliser la dernière version de votre navigateur Web (compatible avec Apilife voir le chapitre "Caractéristiques techniques/prérequis") et actualisez régulièrement votre système d'exploitation en effectuant les mises à jour.

Concernant vos mots de passe, gardez-les à jour. Utilisez un mot de passe distinct pour chaque application et n'utilisez pas d'anciens mots de passe.

Copyright © 2022 Cibiltech

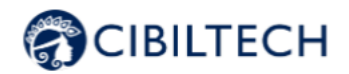

Ne cliquez pas sur les liens contenus dans les mails d'expéditeurs inconnus, cela pourrait vous attirer vers un site Web contenant des logiciels malveillants.

# 2.3 Description de l'étiquetage produit

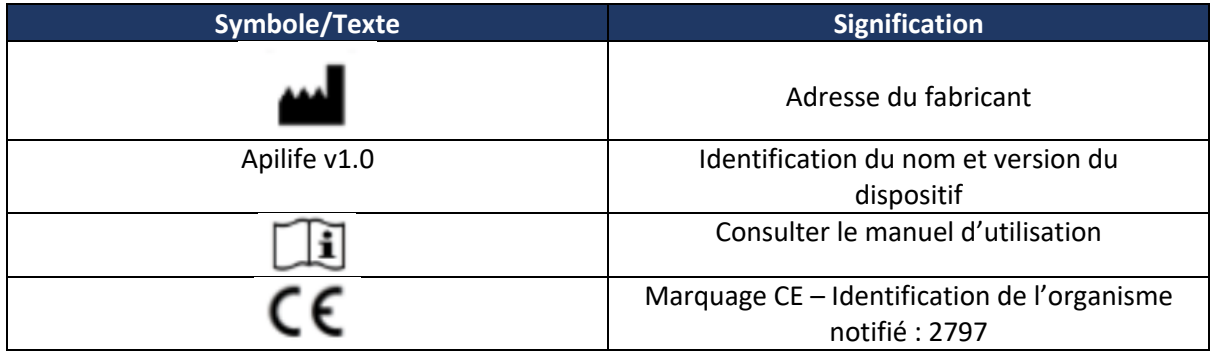

# **3. Indication d'utilisation**

Apilife est un dispositif médical logiciel autonome (au titre du règlement (UE) 2017/745 relatif aux dispositifs médicaux).

Il sera destiné à être utilisé comme un outil de suivi pour faciliter la connaissance de soi des patients et la communication avec les professionnels de santé. Il est destiné à être utilisé par les patients souffrant de maladies chroniques sur les organes suivants : cœur, poumon, foie, intestin, estomac, rein, et leurs professionnels de santé.

## 3.1 Utilisateurs prévus

La solution Apilife est destinée à être utilisée par :

- Les professionnels de la santé impliqués dans le suivi des patients souffrant de maladies chroniques des organes suivants : cœur, poumon, foie, intestin, estomac, rein (tels que les infirmiers, pneumologues, cardiologues, néphrologues, gastro-entérologues...).
- Les patients souffrant de maladies chroniques d'un de ces organes : cœur, poumon, foie, intestin, estomac, rein.

# 3.2 Contre-indications

Il n'y a pas de contre-indications à utiliser Apilife.

Copyright © 2022 Cibiltech

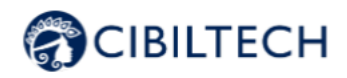

# **4 Principe de fonctionnement et mode d'action**

Apilife est utilisé comme un outil de télésurveillance avant ou après une transplantation pour faciliter la communication entre le professionnel de santé et le patient en fournissant un système d'alertes personnalisables. Le patient peut envoyer des informations cliniques (pression artérielle, poids) et biologiques (rapports biologique et histologique) à son professionnel de santé.

# **5 Caractéristiques techniques/prérequis**

L'outil Apilife dédié au professionnel de santé et est disponible en mode SaaS (Software as a Service) via le web. L'application est compatible avec les principaux navigateurs ci-dessous :

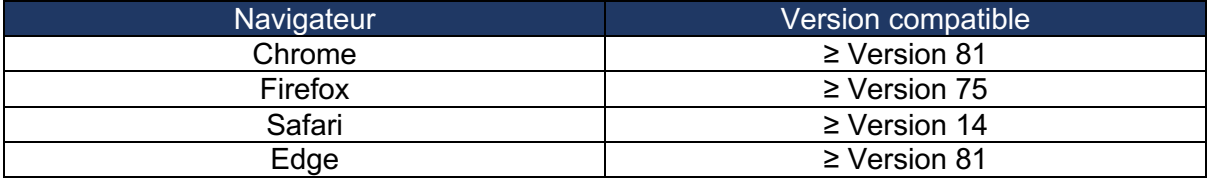

# **6 Authentification/Création de compte**

A la création d'un compte, l'équipe Cibiltech configure l'accès à l'application selon deux profils :

- 1. Propriétaire du service
- 2. **CD** Membre du service

Les droits d'accès et les fonctionnalités sont différents pour ces profils.

L'équipe Cibiltech crée le compte utilisateur "propriétaire" puis le service associé à cet utilisateur. L'équipe Cibiltech crée autant de services que nécessaires. Il y a un propriétaire par service.

# 6.1 Vous êtes propriétaire du service

Lors de votre souscription, vous recevez un lien vers la page "Mot de passe oublié" via courriel. Sur cette page, renseignez votre adresse courriel pour recevoir un lien de réinitialisation. En cliquant sur le lien depuis votre courriel, vous êtes redirigé vers une page où vous renseignez votre mot de passe, et une confirmation du mot de passe. Vous êtes alors connecté à l'application en tant que "Propriétaire du service".

Copyright © 2022 Cibiltech

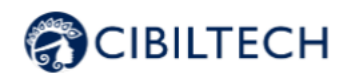

# 6.2 Vous êtes membre du service

Le propriétaire du service envoie un courriel d'invitation aux membres via l'interface. Si vous êtes invités, vous êtes dans la liste des utilisateurs autorisés à créer un compte sur l'interface.

Quand vous êtes invité dans un service, vous recevez un lien d'invitation par courriel. Cliquez sur ce lien pour être redirigé vers la page de "Création de compte". Vous devez renseigner votre nom, votre adresse mail (identique à l'adresse sur laquelle l'invitation a été reçue), votre mot de passe, et le confirmer. Vous êtes alors connecté à l'application en tant que "Membre du service".

# 6.3 Vous êtes un utilisateur (propriétaire ou membre)

Pour activer votre compte (propriétaire ou membre), vous devez :

- Confirmer votre adresse mail en cliquant sur un lien qui vous est envoyé par mail,
- Lire et accepter les Conditions Générales d'Utilisations (CGU).

### Mot de passe oublié :

En cas d'oubli de votre mot de passe, sur la page de connexion, vous pouvez cliquer sur "Mot de passe oublié ?". Sur cette page, renseignez votre adresse mail pour recevoir un lien de réinitialisation. En cliquant le lien depuis votre courriel, vous êtes redirigé vers une page où vous renseignez votre mot de passe et une confirmation du mot de passe.

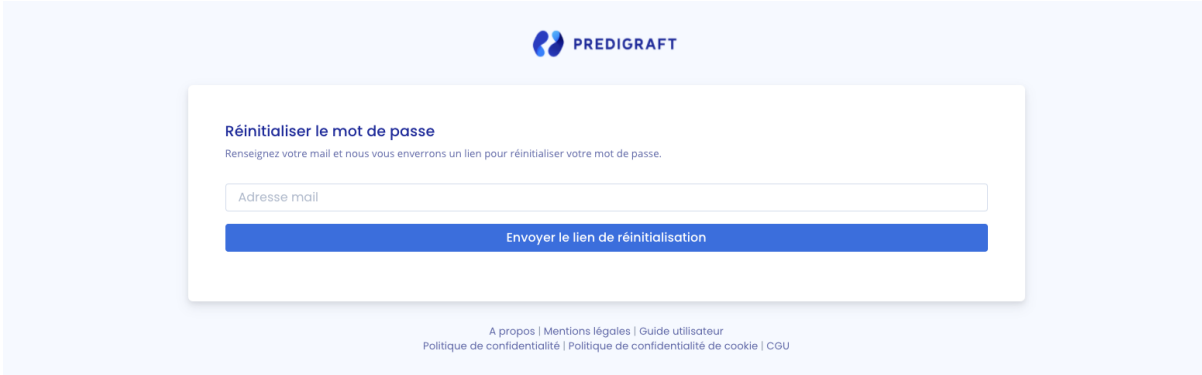

**Attention :** Les mots de passe sont personnels et confidentiels. Ils ne doivent pas être partagés avec un tiers. Ils sont régis par une politique de confidentialité.

### Paramétrage du compte :

Une fois connecté, vous pouvez aller dans votre espace personnel, onglet "Compte". Vous avez la possibilité de modifier votre nom et votre mot de passe.

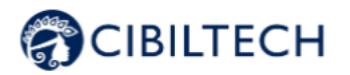

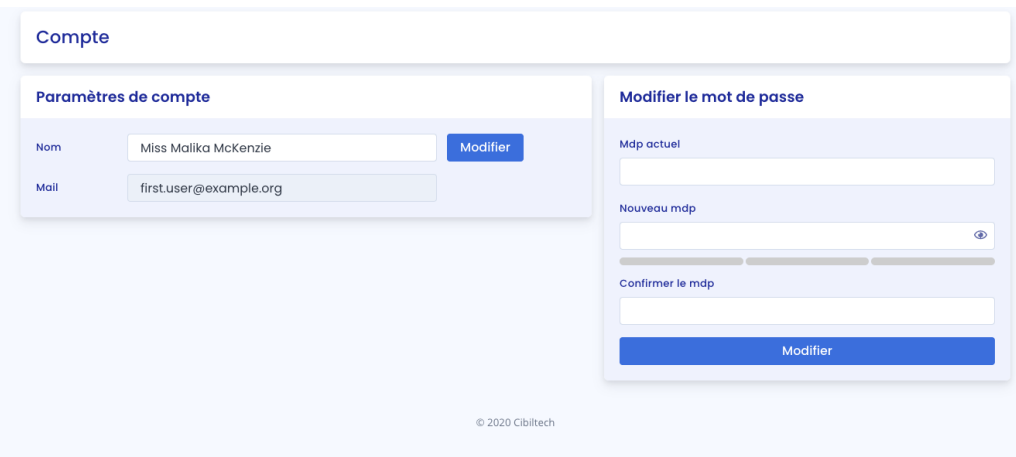

# **7 Gestion de services**

Ce module permet aux professionnels de santé de faire partie d'un service (de l'hôpital). Le propriétaire et les membres du service ont accès aux patients du service.

Lors de la souscription, le propriétaire aura un service associé.

## 7.1 Administration du service

Vous êtes un membre du service

Pour accéder aux membres de votre service, cliquez sur votre nom en haut à droite, cliquez sur "Mon service" dans le menu déroulant, puis cliquez sur votre service.

Dans le bloc "Membres", vous pouvez consulter la liste des utilisateurs du service :

- Vous visualisez le nom complet et l'adresse mail du membre,
- Vous visualisez le badge "Propriétaire" à côté du nom du propriétaire du service,
- Vous visualisez le badge "Membre" à côté du nom de chaque membre du service.

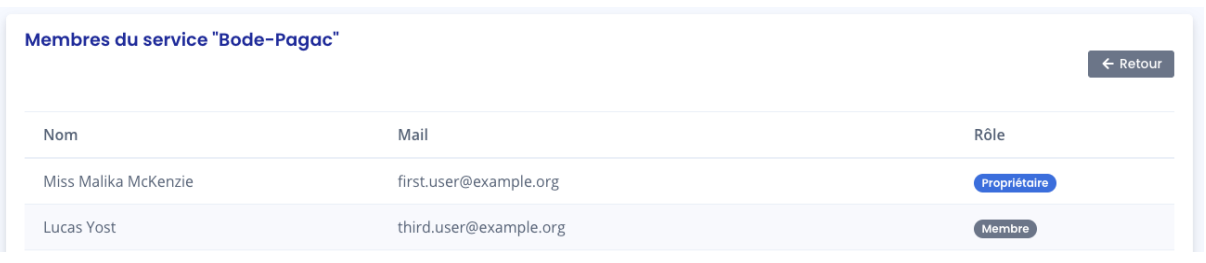

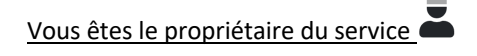

Pour accéder aux membres de votre service, cliquez sur votre nom en haut à droite, cliquez sur "Mon service" dans le menu déroulant, puis cliquez sur votre service.

Copyright © 2022 Cibiltech

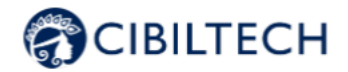

Dans la rubrique **"Inviter dans le service"**, vous pouvez :

- Renseigner l'adresse mail d'un collaborateur et cliquer sur "envoyer" pour envoyer un mail

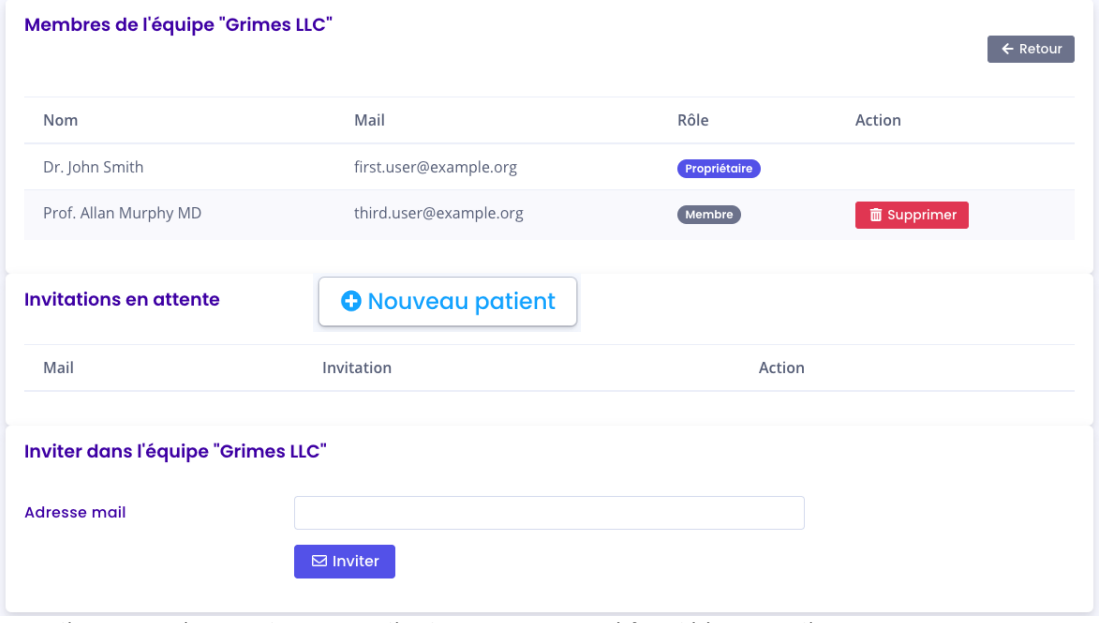

d'invitation à cet utilisateur. Si l'utilisateur renseigné fait déjà partie d'un autre service, vous ne pouvez pas l'inviter.

Dans la rubrique **"Invitations en attente"**, vous pouvez :

- Visualiser l'adresse mail de tous les collaborateurs invités à faire partie du service,
- Supprimer l'invitation : le collaborateur invité n'aura plus le droit de créer un compte sur Apilife et ne pourra pas rejoindre votre service.

Dans la rubrique **"Membres"**, vous pouvez consulter la liste des utilisateurs du service :

- Vous visualisez le nom complet et le courriel du membre,
- Vous pouvez cliquer sur le bouton "supprimer" pour supprimer un membre de la liste des membres du service. Vous ne pouvez pas vous supprimer de la liste des utilisateurs du service.

# **8 Management des patients**

### 8.1 Fiche patient

#### 8.1.1 Création d'une fiche patient

En cliquant sur le bouton en haut à droite "nouveau patient", l'utilisateur crée un nouveau patient dans le service.

Copyright © 2022 Cibiltech

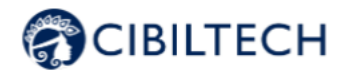

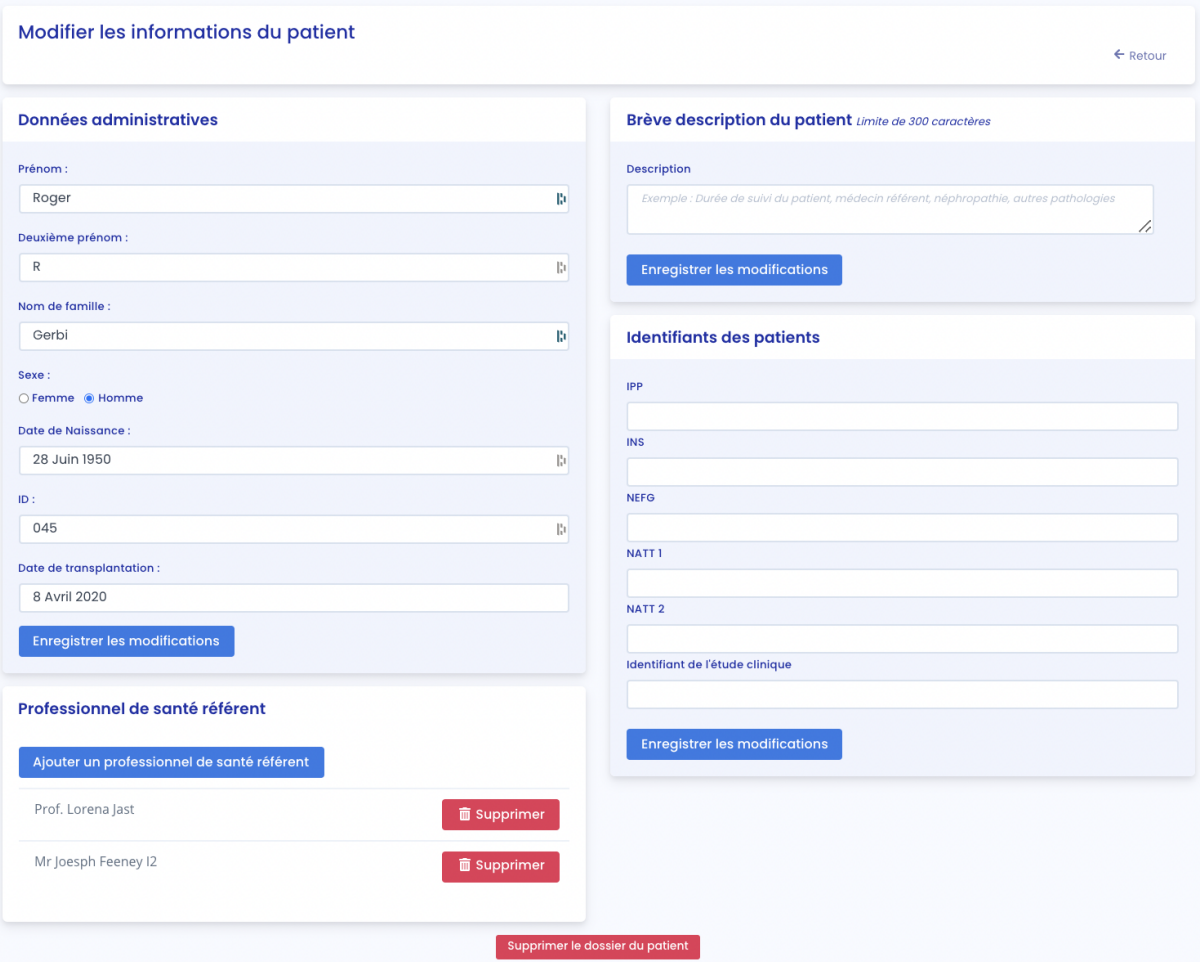

Renseignez les informations suivantes pour créer la fiche patient :

- Nom,
- Deuxième prénom (facultatif),
- Nom de famille,
- Sexe,
- Date de naissance,
- ID (doit être unique au sein d'un service),
- Date de la transplantation.

Cliquez sur "Enregistrer ce patient". Une fenêtre apparaît pour vous rappeler les informations que contiendra la fiche patient. Cliquez sur "Confirmer" pour créer le patient. Cliquez sur "Annuler" pour modifier les informations renseignées sur la fiche patient.

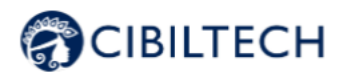

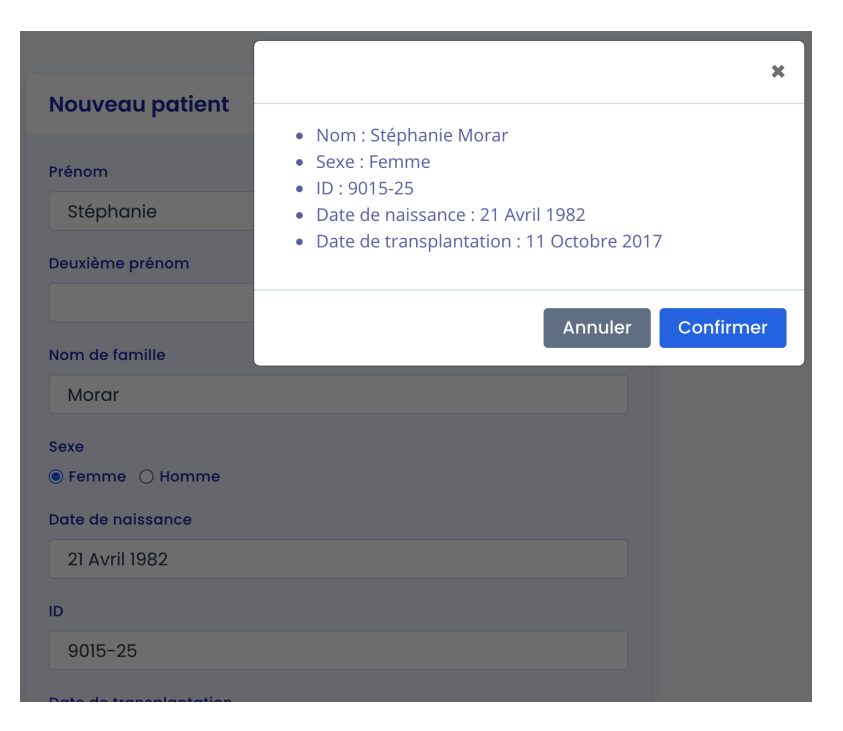

### 8.1.2 Modification d'une fiche patient

Pour modifier une fiche patient, cliquez sur le patient depuis la liste de patients pour accéder à sa fiche. Cliquez sur "Modifier" dans le bandeau de titre. Vous pouvez modifier les informations suivantes sur la fiche patient :

- Données administratives :
	- Nom.
	- Deuxième prénom (facultatif),
	- Nom de famille,
	- Sexe.
	- Date de naissance,
	- ID (doit être unique au sein d'un service),
	- Date de la transplantation.
- Brève description patient :
	- Description (facultatif).
- Identifiant Patient :
	- IPP (Identifiant Permanent du Patient),
	- NEFG du receveur,
	- NATT.
	- INS,
	- Identifiant d'étude clinique.
- Médecin référent.

#### **Attention** :

- Le champ description possède une limite de 300 caractères.
- Le champ IPP commence toujours par le nombre 80 et peut contenir entre 8 et 13 caractères.
- Le champ du numéro NEFG n'accepte que des valeurs numériques entières.

Copyright © 2022 Cibiltech

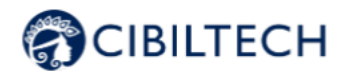

- Le champ numéro NATT n'accepte que des valeurs numériques entières.
- Le numéro INS n'accepte que 15 chiffres : le premier ne peut être que 1 ou 2 et les 4e et 5e ne peuvent être compris qu'entre 01 et 12.

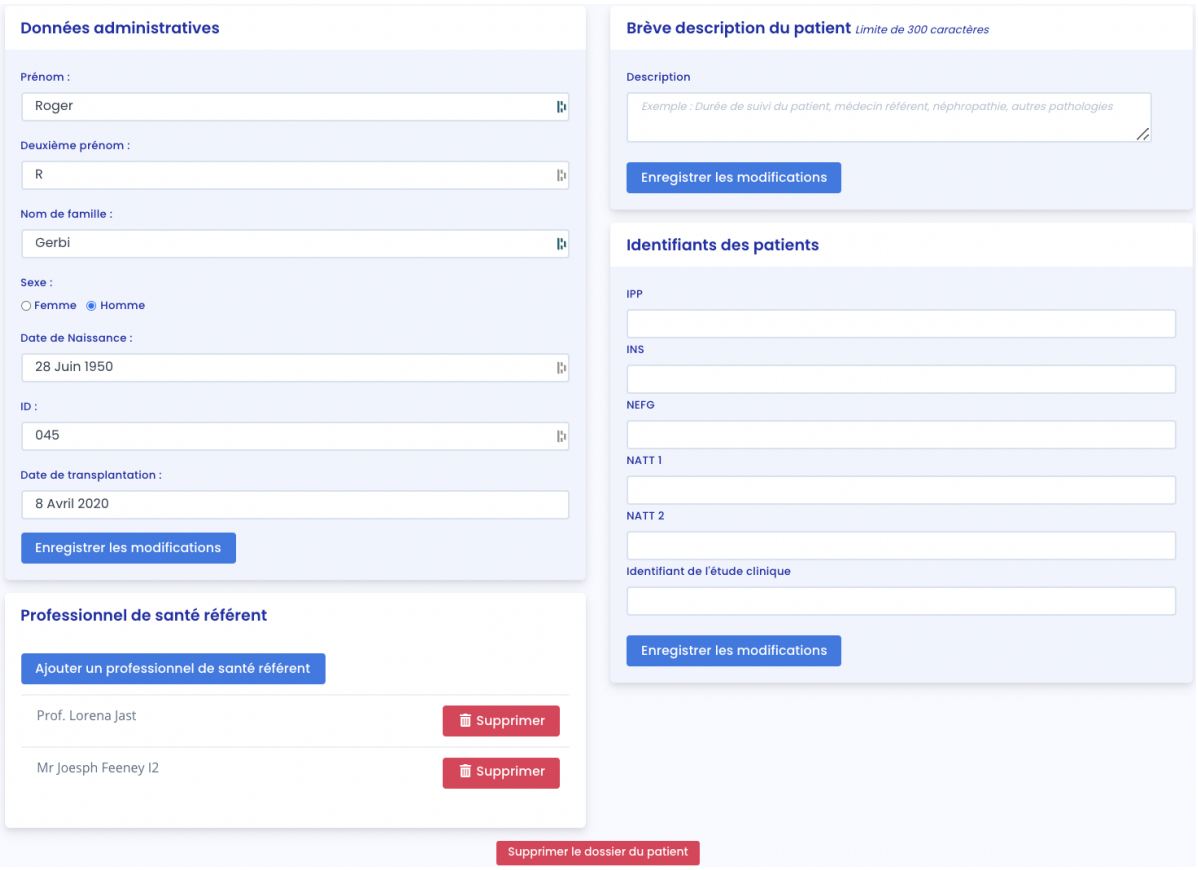

Cliquez sur "Enregistrer les modifications". Une fenêtre apparaît pour vous rappeler les informations que contiendra la fiche patient. Cliquez sur "Confirmer" pour appliquer les changements. Cliquez sur "Annuler" pour continuer à modifier la fiche. Cliquez sur "Enregistrer les modifications".

### 8.1.3 Suppression d'une fiche patient

Pour supprimer une fiche patient, cliquez sur le patient depuis la liste de patients pour accéder à sa fiche. Cliquez sur "Modifier" dans le bandeau de titre.

En bas de la page de Modification de la fiche patient, cliquez sur "Supprimer". Vous devez confirmer la suppression en appuyant sur un le bouton "Supprimer le patient".

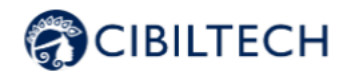

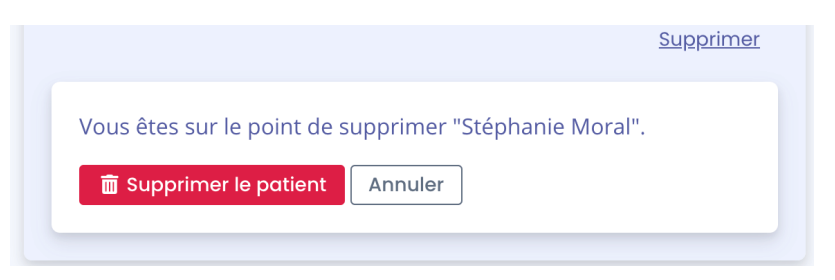

### 8.1.4 Partage d'une fiche patient

Pour partager une fiche patient, cliquez sur le patient depuis la liste de vos patients, vous êtes alors redirigé vers sa fiche patient. Cliquez sur le bouton « Partager la fiche patient » situé dans l'en-tête.

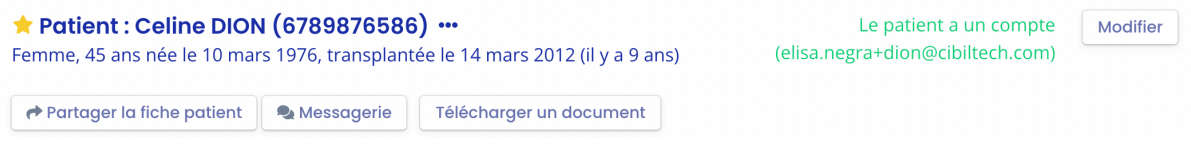

Vous pouvez ensuite, choisir les différents services partenaires avec lesquels vous souhaitez partager la fiche de votre patient.

**Attention :** La fonctionnalité « Partage d'une fiche patient » doit être activée au préalable par Cibiltech. Si vous souhaitez utiliser cette fonctionnalité, veuillez contacter Cibiltech.

Vous avez aussi la possibilité de désactiver le partage d'une fiche d'un de vos patients en cliquant sur le bouton « Arrêter le partage » situé sur la page de partage de la fiche.

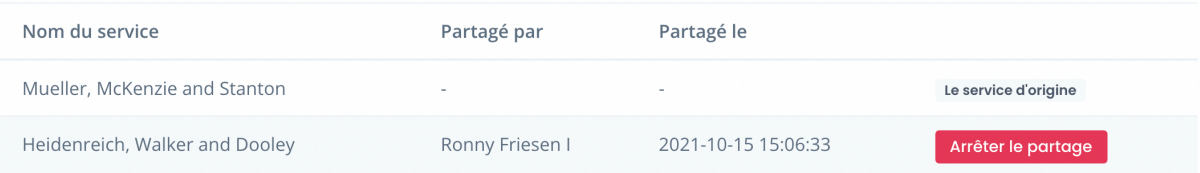

Si vous recevez une fiche patient partagée, vous avez la possibilité d'ajouter le patient dans la liste de vos patients en cliquant sur  $\blacksquare$ .

Vous pouvez aussi ajouter ou supprimer des médecins référents de votre service, au patient qu'on vous a partagé. Ces médecins pourront donc retrouver ce patient directement dans la liste de leurs patients.

**Note** : Si vous recevez le partage d'une fiche patient :

- Vous n'avez pas la possibilité de la partager à nouveau,
- Vous pouvez chercher ce patient grâce à la barre de recherche dans la liste de vos patients,
- Vous pouvez accéder à toutes les fonctionnalités de la fiche de votre patient mais vous ne pouvez pas communiquer avec ce patient par le biais de la messagerie,

#### Copyright © 2022 Cibiltech

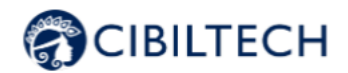

- Vous pouvez modifier les paramètres d'alertes de votre service ou ceux spécifiques à un patient partagé sans qu'ils ne soient modifiées dans le service vous ayant partagé ce patient,
- Si le service vous ayant partagé le patient modifie les alertes de son service ou les alertes spécifiques de son patient, après vous l'avoir partagé, celles-ci ne changeront pas dans votre service.

## 8.2 Gestion d'un patient

Chaque service a ses propres patients. Les informations ci-dessous sont consultables sur la fiche patient :

- Informations patient,
- Messagerie,
- Alertes du patient,
- Pression artérielle : graphique de visualisation de la pression artérielle,
- Poids : graphique de visualisation du poids,
- Tableau biologique,
- Notes médicales du médecin,
- Ordonnances,
- Comptes-rendus,
- Analyses biologiques,
- Biopsie (rapport d'analyse histologique),
- DSA,
- Autres documents.

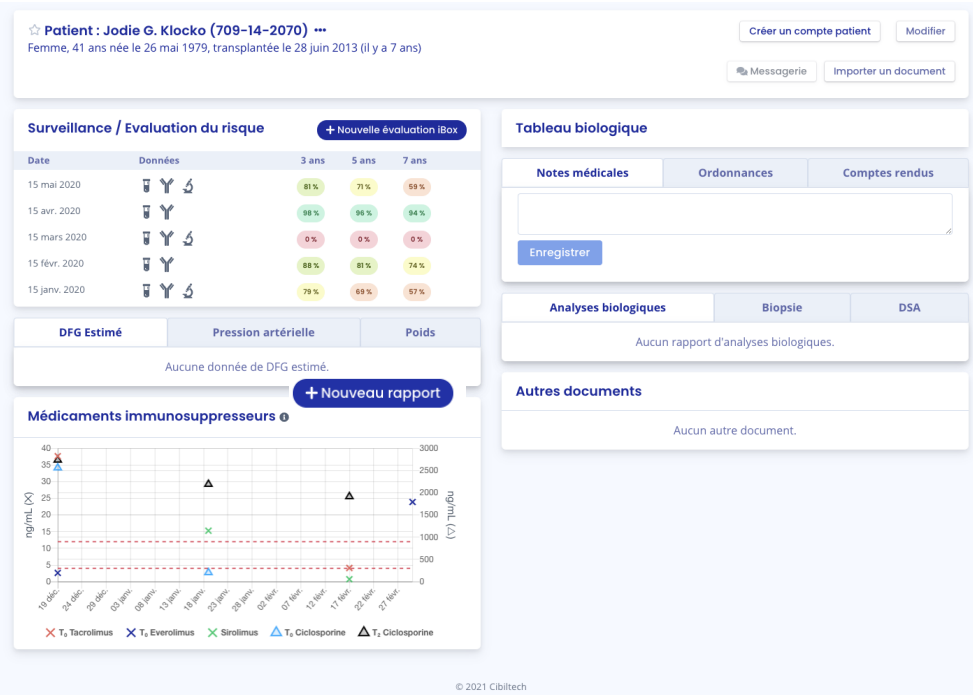

Copyright © 2022 Cibiltech

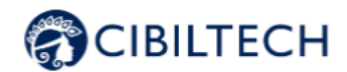

## 8.2.1 Création d'un accès pour le patient

Depuis chaque fiche patient, vous pouvez inviter un patient à utiliser l'application patient. Cliquez sur le bouton « Créer un compte patient » dans le bandeau de titre.

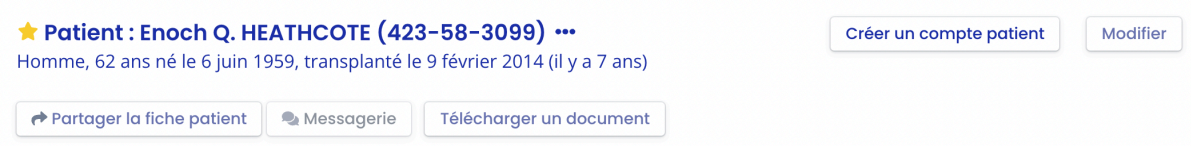

Puis renseignez l'adresse mail du patient et le médecin référent en charge de celui-ci.

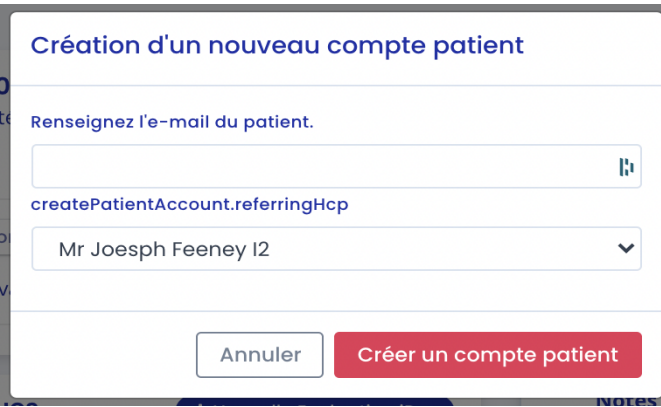

Le bouton "Créer un compte patient" est alors remplacé par le texte "Un email de confirmation a été envoyé".

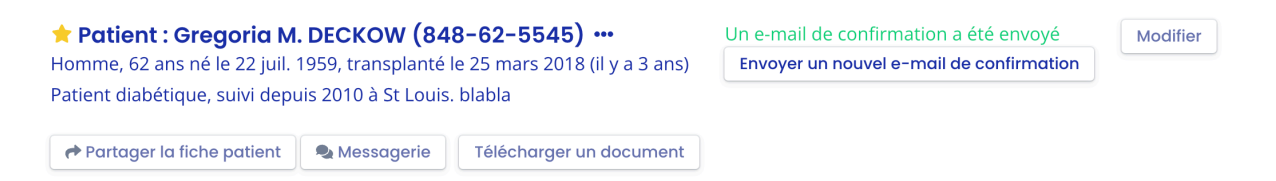

Le patient reçoit un email lui indiquant les étapes à suivre pour finaliser la création du compte et confirmer son adresse mail. Une fois confirmé, le texte "Un email de confirmation a été envoyé" est remplacé par "Le patient a un compte" et l'adresse mail correspondante du patient.

#### **Notes :**

Un message d'erreur s'affiche lorsque le médecin entre un email patient déjà existant.

Pour comprendre les échanges de données entre l'interface médecin et l'interface patient, consultez le chapitre 17 « Application patient ».

### 8.2.2 Ajout d'un patient en favoris

Dans la fiche patient, ce bouton in situé en haut à gauche permet d'ajouter le patient dans la liste "Mes patients" ou de le retirer de cette liste.

Copyright © 2022 Cibiltech

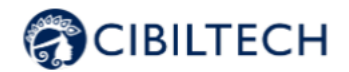

Une étoile pleine : le patient est dans la liste "Mes patients".

Une étoile vide : le patient n'est pas dans la liste "Mes patients".

**Note :** Chaque utilisateur a sa propre liste "Mes patients". Cette liste appartient à l'utilisateur et non au service. Elle peut aussi être consultée à partir du bouton "Mes patients" dans le menu principal situé à gauche (voir le chapitre 12 Gestion de la liste « Mes patients »).

### 8.2.3 Gestion des listes

Dans le menu principal de gauche, afin de vous aider à gérer les patients de votre service, vous pouvez accéder à différentes listes ou à votre messagerie.

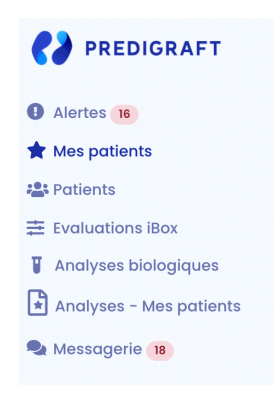

#### 8.2.3.1 Gestion d'une liste

Cette partie s'applique aux quatre listes « Mes patients », « patients », « Analyses biologiques » et « Analyses-Mes patients ».

#### 1. Rechercher

Dans chaque liste, vous avez la possibilité de rechercher une information. En effet, dans la zone de recherche, vous pouvez saisir :

- Tout ou partie du nom d'un de vos patients,
- Tout ou partie d'un ID,
- Une date (correspondant aux colonnes "Dernière évaluation", "Date de transplantation", "Créé le") au format jj/mm/aaaa ou /mm ou /aaaa.

La liste des patients correspondant à la saisie s'affiche en appuyant sur la touche "Entrée" de votre clavier.

#### 2. Filtre d'affichage

Cliquez sur pour modifier le nombre de patients affiché sur une page. Vous pouvez afficher 10, 25, 50 ou 100 patients.

Copyright © 2022 Cibiltech

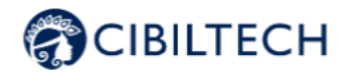

#### 3. Ordonner une liste

Cliquez sur l'en-tête de colonne pour modifier l'ordre d'affichage, ascendant ou descendant, de la liste. Cliquez une deuxième fois pour ordonner de manière contraire.

#### Exemple :

Ordonner de manière ascendante les noms.

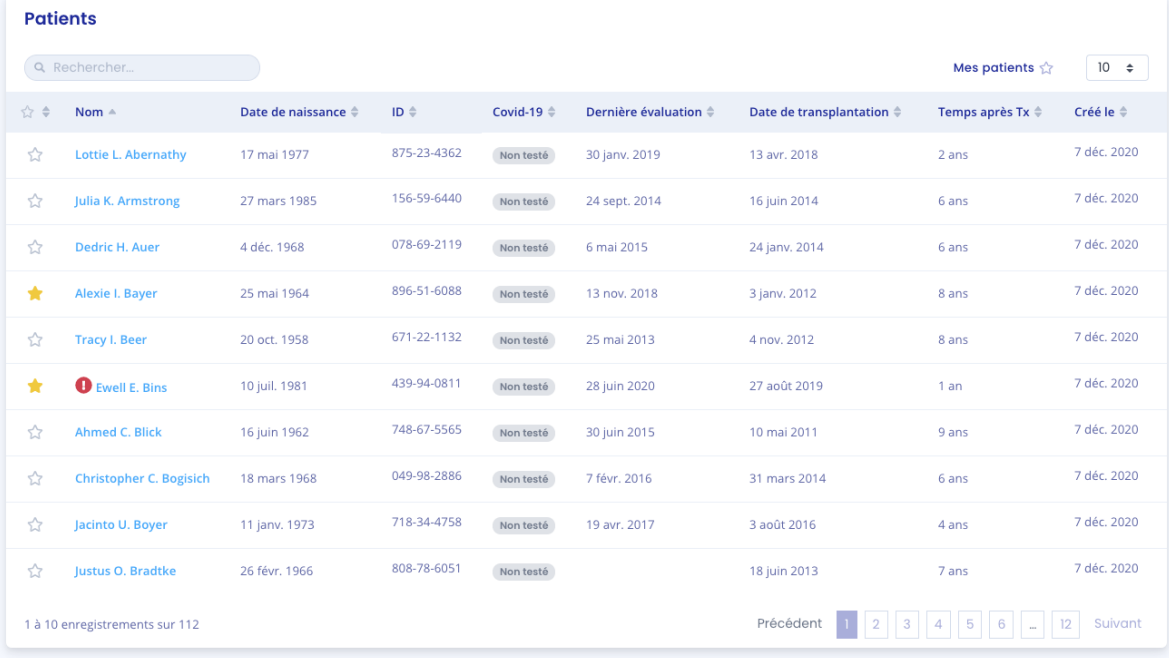

Un deuxième clic sur la colonne Nom permet d'ordonner la liste de manière descendante.

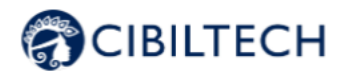

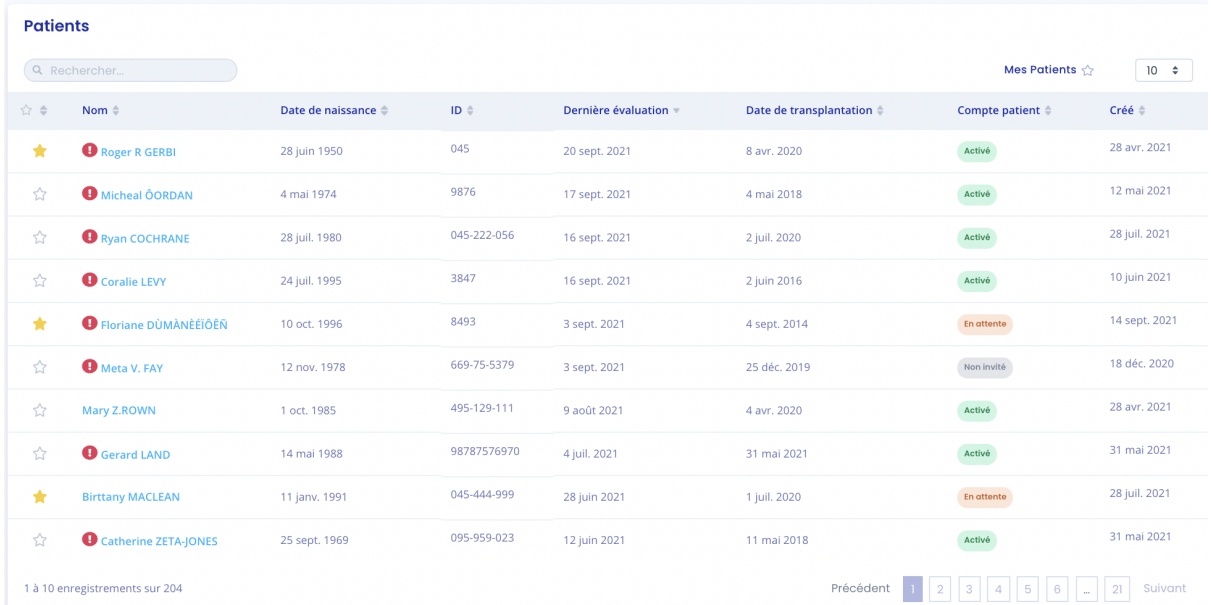

#### 4. Parcourir la liste

Pour parcourir la liste, cliquez sur un des numéros, "Précédent" ou "Suivant".

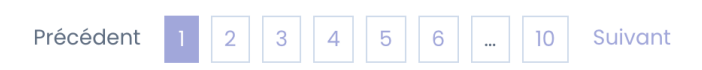

#### 8.2.3.2 Gérer la liste « Patients » ou de « Mes patients »

Cliquez sur « Patients » dans le menu principal de gauche pour afficher la liste des patients du service. La liste contient les informations suivantes :

- Étoile cliquable pour ajouter le patient dans la liste "Mes patients",
- Nom complet du patient et badge indiquant si le patient a une alerte,
- Date de naissance du patient,
- Numéro identifiant du patient (ID),
- Date de transplantation (si transplantation),
- Compte patient (si le compte est activé, en attente ou non invité),
- Date de création de la fiche patient.

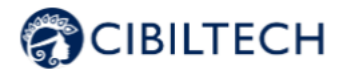

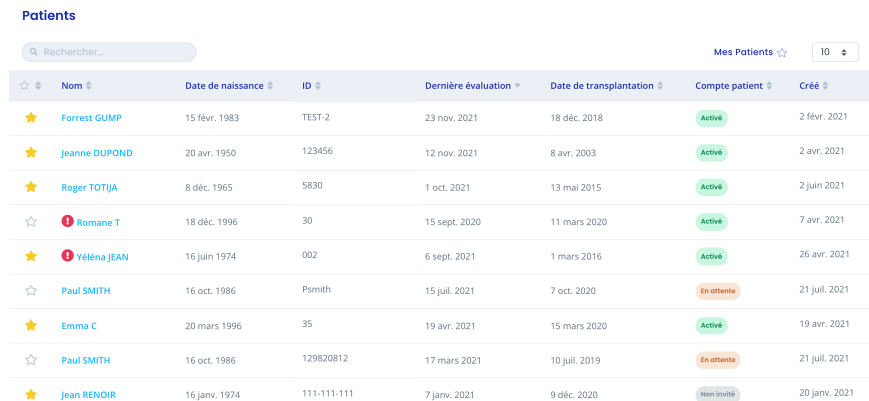

Au chargement de la page, la liste est ordonnée par la colonne "Dernière évaluation".

#### 8.2.3.3 Gérer la liste « Analyses biologiques » ou la liste « Analyses-Mes patients »

Cliquez sur « Analyses biologiques » dans le menu principal de gauche pour afficher la liste des rapports d'analyse biologique que vous avez importés, ainsi que les rapports d'analyse biologique envoyés par les patients du service via l'Application Patient.

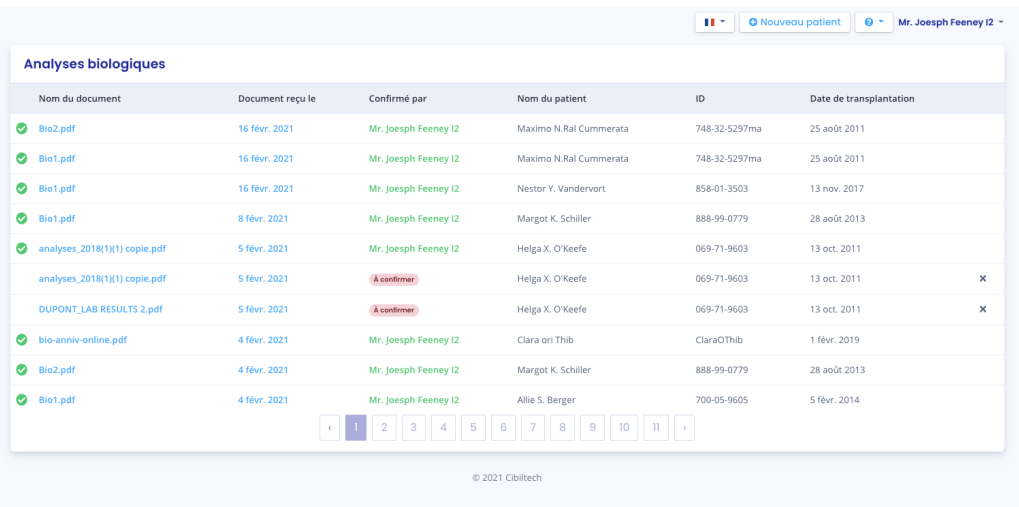

Les rapports d'analyse biologique sont rangés par ordre antéchronologique : le rapport importé le plus récemment apparaît en premier.

La liste des documents contient les informations suivantes :

Copyright © 2022 Cibiltech

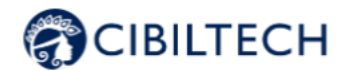

- Un logo indiquant si les données de l'analyse biologique ont été validées,
- Le nom du rapport d'analyse biologique,
- La date de réception du rapport d'analyse biologique,
- La personne qui a validé les données du rapport d'analyse biologique,
- Le patient auquel le rapport d'analyse biologique appartient,
- L'ID du patient,
- La date de transplantation du patient.

Vous avez la possibilité de supprimer une analyse biologique à partir de cette liste en cliquant sur la croix située à droite. Une fenêtre de confirmation apparait alors.

**Note :** Vous pouvez de la même manière gérer les analyses de la liste « Mes patients », en cliquant sur "Analyses - Mes patients".

#### 8.2.3.4 Gestion de la liste des patients en alerte

Cliquez sur "Alertes" dans le menu principal de gauche pour obtenir la liste des patients en alertes.

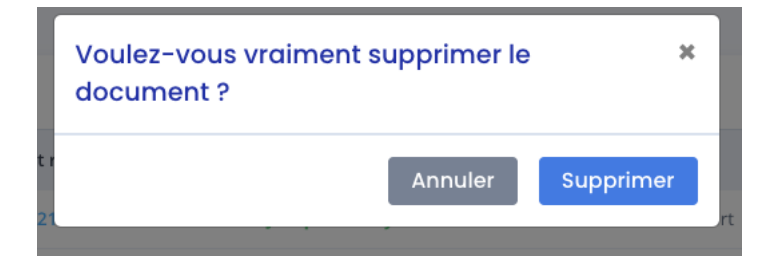

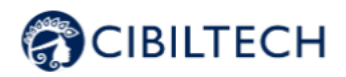

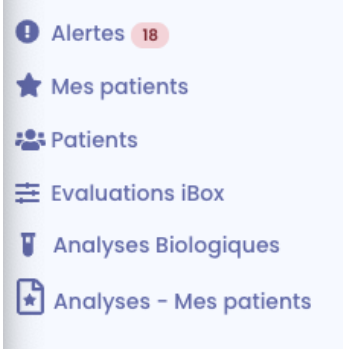

Un compteur de patients en alertes **U** est présent dans le menu. Si le compteur n'est pas visible, il n'y a aucun patient en alerte.

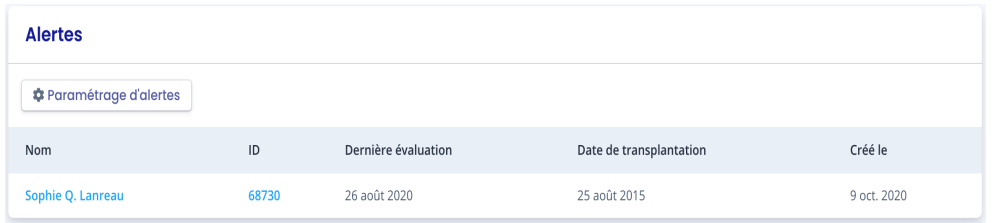

La liste des patients en alerte contient :

- Nom complet du patient,
- ID du patient,
- Date de transplantation du patient
- Date de création de la fiche patient

Vous pouvez cliquer sur une des lignes de la liste de patients en alerte pour accéder à la fiche patient correspondante.

#### 8.2.4 Messagerie

Vous pouvez envoyer des messages à votre patient au travers d'une messagerie spécialisée. Vous pouvez accéder à votre messagerie à partir du bouton « Messagerie de la fiche d'un de vos patients

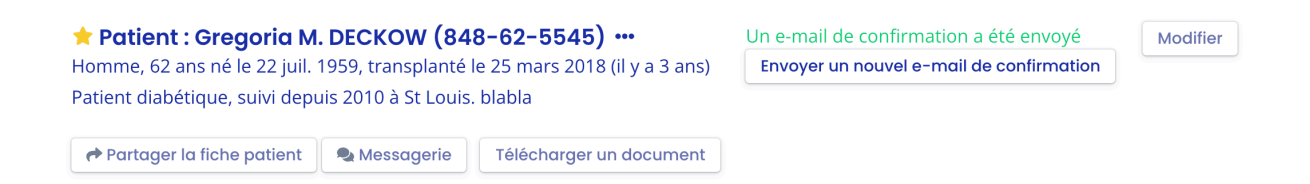

Copyright © 2022 Cibiltech

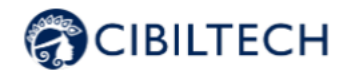

ou du menu "Messagerie" dans le menu de gauche.

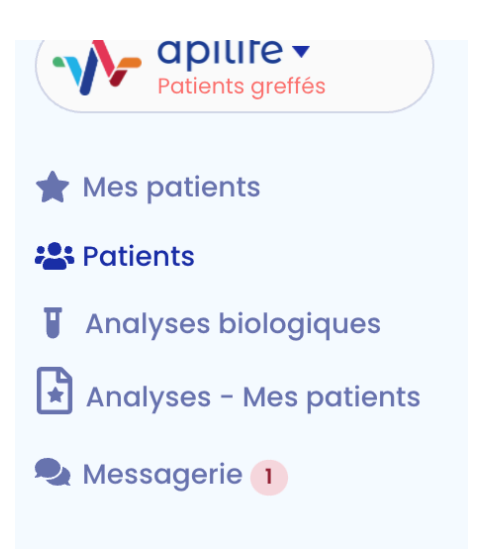

À partir d'une fiche patient, en cliquant sur "Messagerie" dans le bandeau, la conversation avec votre patient s'affiche.

Sur la gauche de votre messagerie, vous pouvez accéder à toutes les conversations de vos patients ayant un compte Apilife activé, même ceux avec qui vous n'avez encore jamais échangé.

Vous pouvez afficher seulement les conversations de vos patients présents dans la liste « Mes patients » en cochant la la case when we may patients ». Ou vous pouvez afficher seulement les conversations non lues de vos patients en cochant la case « Messages non lus ».

**Note** : Le filtre « Mes patients » est activé par défaut. Le filtre « Messages non lus » est désactivé par défaut. Les deux filtres peuvent être activés ou désactivés en même temps.

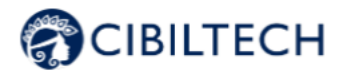

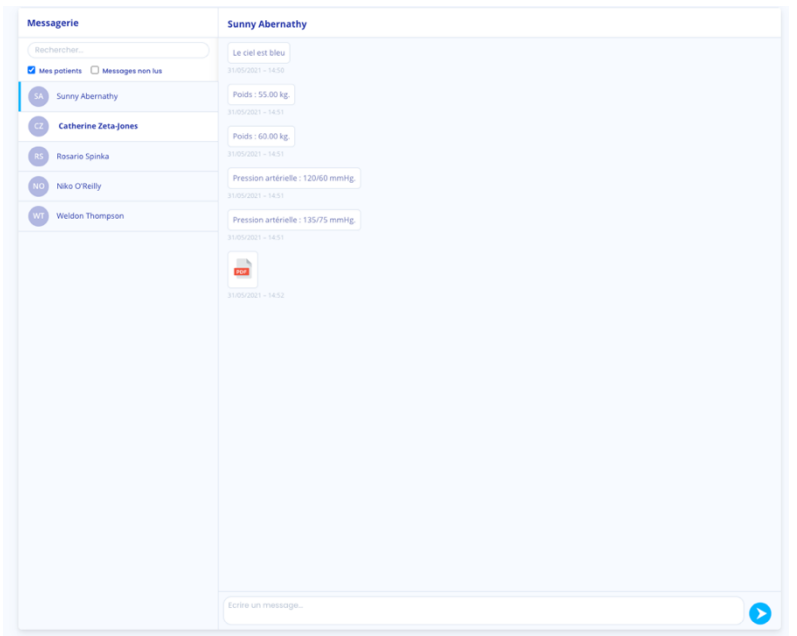

Pour changer de conversation, cliquez sur le nom du patient souhaité. Une barre bleue apparaît alors sur le côté précisant que vous êtes bien sur la conversation.

Vous avez aussi la possibilité de rechercher un patient en cliquant sur la barre de recherche en haut à gauche de votre messagerie.

Lorsque le nom du patient apparaît en gras, cela signifie que vous avez un message non lu. Pour marquer une conversation comme lue, cliquez sur les " de la conversation en question, puis cliquez sur « Marqué comme lu pour le service ».

**Note** : Les conversations sont rangées du message le plus récent au plus ancien.

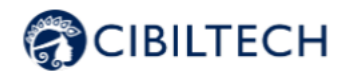

Vous pouvez cliquer sur le nom du patient en haut de la messagerie pour accéder (ou revenir) à sa fiche patient.

Lorsqu'un de vos patients vous envoie un message, une pastille rouge dans le menu "Messagerie" apparaît. Ce compteur énumère le nombre de conversations non lues dans la liste "Mes patients".

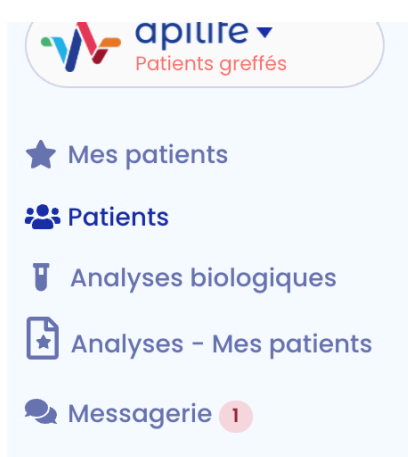

Un deuxième compteur bleu apparaît dans chacune de vos conversations non lues et vous permet de connaître le nombre de messages non lus par conversation.

Lorsque vous marquez une conversation comme lue, la pastille rouge descend d'un point et la pastille bleue disparait.

**Note :** L'ajout d'un poids ou d'une pression artérielle par votre patient n'est pas considéré comme une notification. La pastille rouge est déclenchée uniquement par un nouveau message ou un nouveau document envoyé par votre patient.

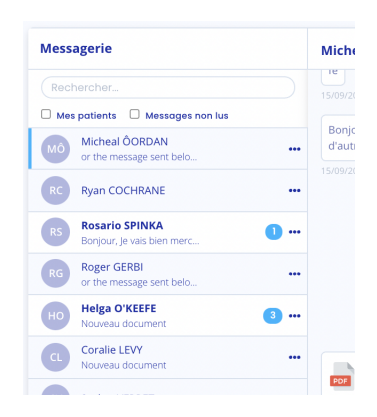

**Note :** Vous pouvez visualiser un document en cliquant sur l'icône du document que vous souhaitez afficher. Le document s'ouvrira alors dans un nouvel onglet.

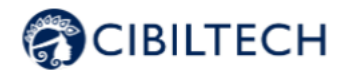

### 8.2.5 Gestion des données cliniques

La section « Données cliniques » est constituée :

- Du poids de votre patient,
- De la pression artérielle de votre patient,
- De la fréquence cardiaque de votre patient,
- Du Volume Expiratoire Maximal par Seconde (VEMS),
- De la glycémie,
- De la température,

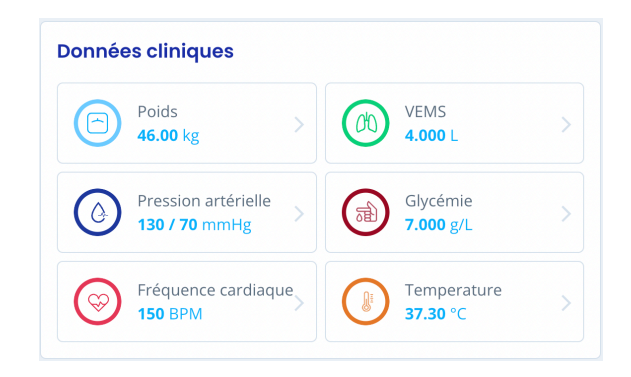

En vous rendant dans cette section, vous avez la possibilité de visualiser l'historique des données cliniques, d'en ajouter ou d'en supprimer.

#### 8.2.5.1 Pression artérielle

Vous pouvez visualiser les pressions systoliques et diastoliques du patient au cours du temps. Vous pouvez lire les données précises en passant votre curseur de souris sur les points du graphique.

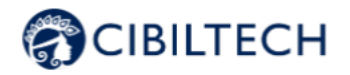

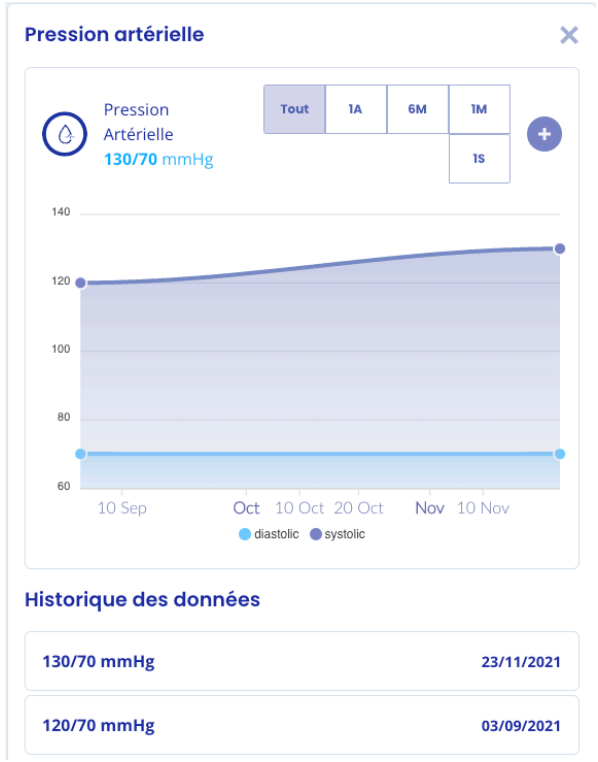

**Note** : Vous avez de plus, la possibilité de visualiser ces valeurs sur un graphique à l'échelle d'une semaine, d'un mois, de 6 mois, d'un an ou décider de visualiser toutes vos données.

Cliquez sur le bouton « », en haut à droite de votre graphique pour ajouter une valeur de pression artérielle à une date donnée.

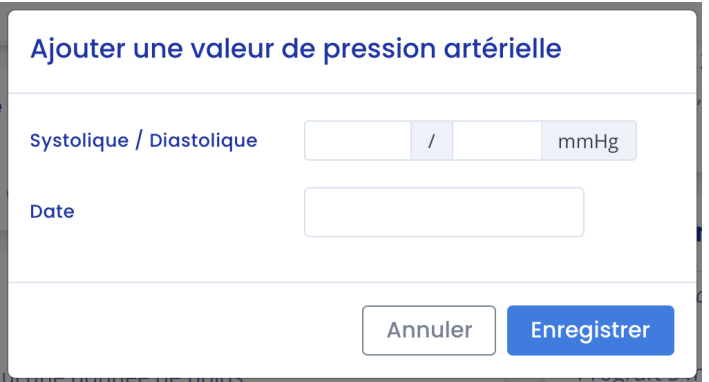

En passant votre souris sur les valeurs de l'historique, une petite croix en haut à droite apparaît et vous permet de supprimer vos données.

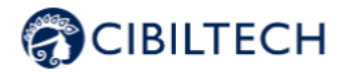

#### 8.2.5.2 Poids

Vous pouvez visualiser le poids du patient au cours du temps.

Vous pouvez lire les données précises en passant votre curseur de souris sur les points du graphique.

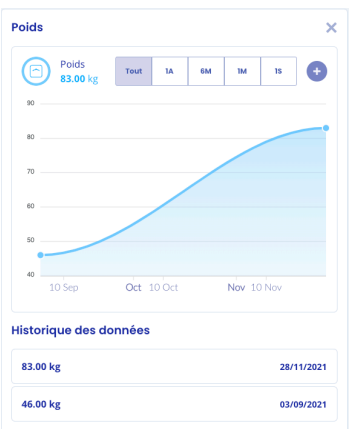

**Note** : Vous avez de plus, la possibilité de visualiser ces valeurs sur un graphique à l'échelle d'une semaine, d'un mois, de 6 mois, d'un an ou décider de visualiser toutes vos données.

Cliquez sur le bouton « », en haut à droite de votre graphique pour ajouter une valeur de pression artérielle à une date donnée.

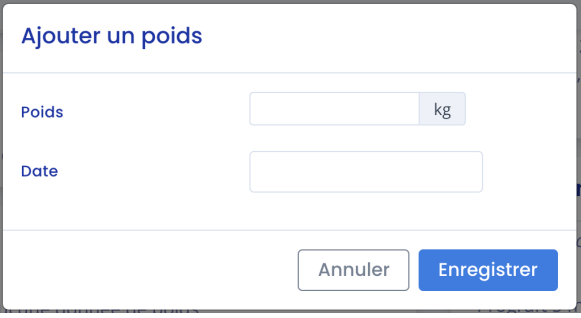

En passant votre souris sur les valeurs de l'historique, une petite croix en haut à droite apparaît et vous permet de supprimer vos données.

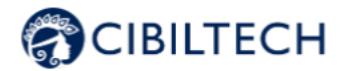

#### Historique des données

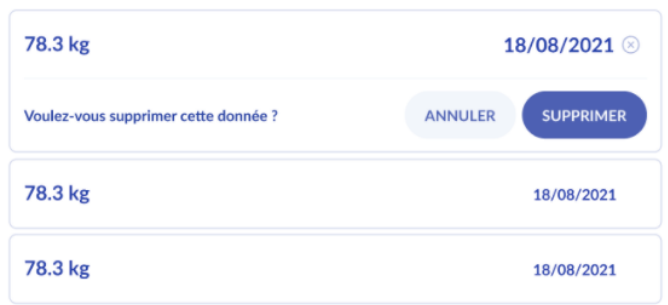

#### 8.2.5.3. Fréquence cardiaque

Dans la rubrique « Données cliniques » vous pouvez visualiser les fréquences cardiaques de votre patient au cours du temps.

Vous pouvez lire ses données plus précisément, en passant votre curseur de souris sur les points du graphique.

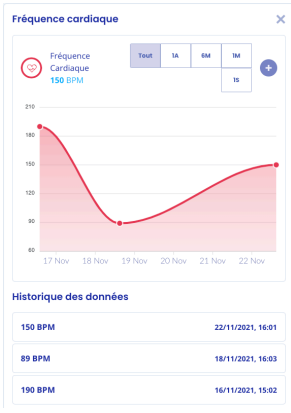

**Note :** Vous avez de plus, la possibilité de visualiser ces valeurs sur un graphique à l'échelle d'une semaine, d'un mois, de 6 mois, d'un an ou décider de visualiser toutes vos données.

Cliquez sur le bouton « », en haut à droite de votre graphique pour ajouter une valeur de fréquence cardiaque à une date donnée.

En passant votre souris sur les valeurs de l'historique, une petite croix en haut à droite apparaît et vous permet de supprimer vos données.

#### 8.2.5.4 Volume expiratoire maximal par seconde (VEMS)

Dans la rubrique « Données cliniques » vous pouvez visualiser les fréquences cardiaques de votre patient au cours du temps.

Copyright © 2022 Cibiltech

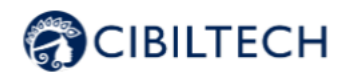

Vous pouvez lire ses données plus précisément, en passant votre curseur de souris sur les points du graphique.

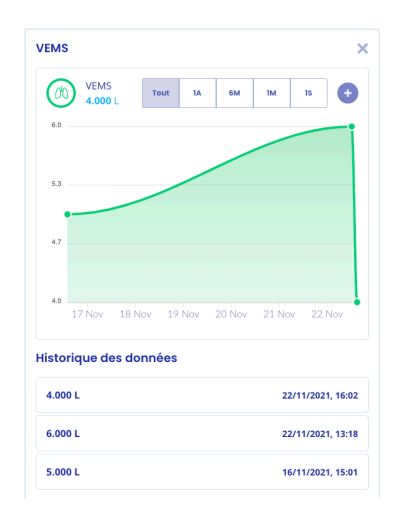

**Note** : Vous avez de plus, la possibilité de visualiser ces valeurs sur un graphique à l'échelle d'une semaine, d'un mois, de 6 mois, d'un an ou décider de visualiser toutes vos données.

Cliquez sur le bouton « », en haut à droite de votre graphique pour ajouter une valeur de fréquence cardiaque à une date donnée.

En passant votre souris sur les valeurs de l'historique, une petite croix en haut à droite apparaît et vous permet de supprimer vos données.

#### 8.2.5.5 Glycémie

Dans la rubrique « Données cliniques » vous pouvez visualiser les fréquences cardiaques de votre patient au cours du temps.

Vous pouvez lire ses données plus précisément, en passant votre curseur de souris sur les points du graphique.

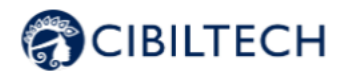

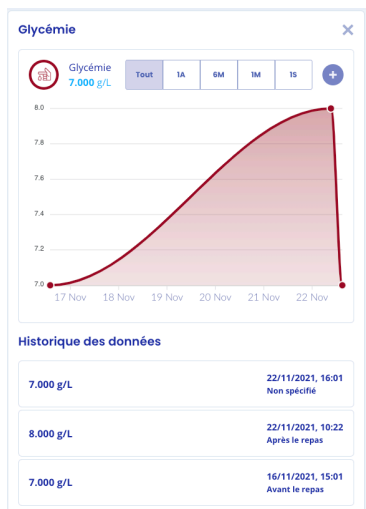

**Note** : Vous avez de plus, la possibilité de visualiser ces valeurs sur un graphique à l'échelle d'une semaine, d'un mois, de 6 mois, d'un an ou décider de visualiser toutes vos données.

Cliquez sur le bouton «  $\bullet$  », en haut à droite de votre graphique pour ajouter une valeur de fréquence cardiaque à une date donnée.

En passant votre souris sur les valeurs de l'historique, une petite croix en haut à droite apparaît et vous permet de supprimer vos données.

#### 8.2.5.6 Température

Dans la rubrique « Données cliniques » vous pouvez visualiser les fréquences cardiaques de votre patient au cours du temps.

Vous pouvez lire ses données plus précisément, en passant votre curseur de souris sur les points du graphique.

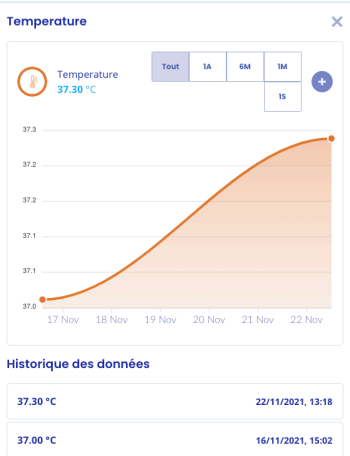

Copyright © 2022 Cibiltech

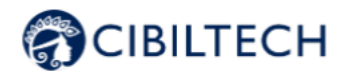

**Note** : Vous avez de plus, la possibilité de visualiser ces valeurs sur un graphique à l'échelle d'une semaine, d'un mois, de 6 mois, d'un an ou décider de visualiser toutes vos données.

Cliquez sur le bouton « », en haut à droite de votre graphique pour ajouter une valeur de fréquence cardiaque à une date donnée.

En passant votre souris sur les valeurs de l'historique, une petite croix en haut à droite apparaît et vous permet de supprimer vos données.

#### 8.2.6 Gestion des données immunologiques

Vous avez la possibilité de saisir des données de DSA structurées. Sur la carte « DSA », vous pouvez ajouter, voir ou modifier des données DSA.

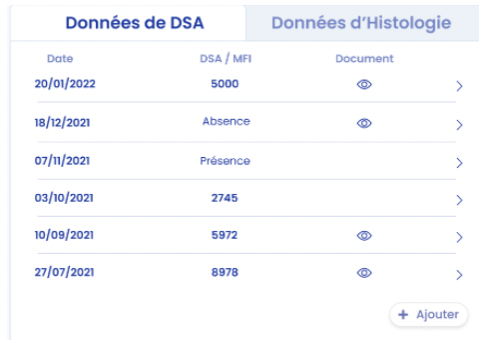

En cliquant sur le bouton « Ajouter », vous êtes redirigé vers une page « Ajout de DSA », où vous avez la possibilité d'ajouter des données de DSA quantitatives ou qualitatives.

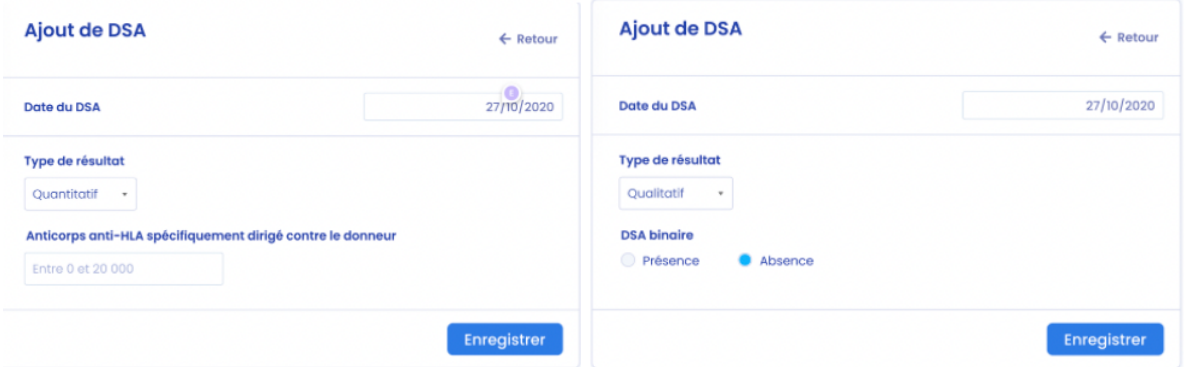

**Note** : Si vous ne remplissez pas tous les champs ou que des champs sont incorrects, un message d'erreur s'affiche et empêche l'enregistrement des données.

**Attention** : Pour les données quantitatives l'anticorps anti-HLA spécifiquement dirigé contre le donneur doit être compris entre 0 et 20 000.

Copyright © 2022 Cibiltech

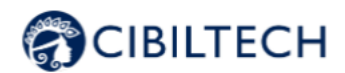

Une fois les données enregistrées, vous pouvez les visualiser sur la fiche de votre patient dans la section « DSA ».

Vous avez ensuite la possibilité de modifier les données déjà enregistrées en cliquant sur la ligne de la donnée que vous souhaitez modifier. La même page s'ouvre et vous pouvez ainsi modifier votre première saisit et l'enregistrer de la même manière.

#### 8.2.7 Gestion de la documentation

Vous pouvez ajouter différents documents dans la fiche de vos patients. En effet, en cliquant sur « Importer un document » dans le bandeau de la fiche de votre patient, vous êtes redirigé vers une nouvelle page où vous avez la possibilité de choisir le document à importer :

- Ordonnance,
- Compte rendu,
- Analyse biologique.
- DSA.
- Biopsie,
- Autres documents.

**Note :** Vous avez la possibilité de partager ce fichier avec votre patient, pour se faire cocher la case "Envoyer au patient". Cliquez ensuite sur "Importer".

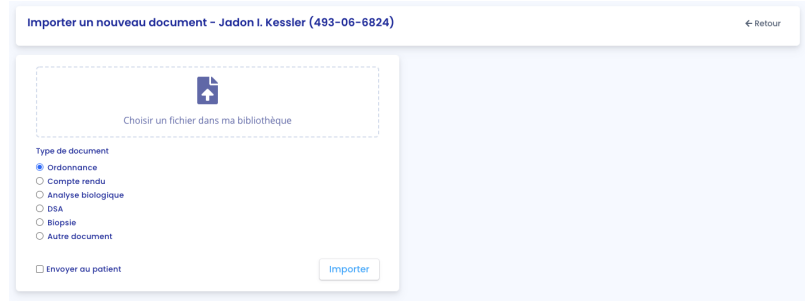

**Note** : Vous pouvez importer des documents sous format PDF, jpeg, jpg et png.

**Attention** : Les documents PDF protégés par des mots de passe n'ont pas la possibilité d'être importés. Un message d'erreur s'affiche "Impossible de lire le PDF, vérifiez qu'il ne soit pas protégé par un mot de passe".

Les documents PDF ne doivent pas excéder 20 Mo.

Le document choisi s'affiche sur la droite.

À l'importation, vous êtes redirigé vers la fiche patient.

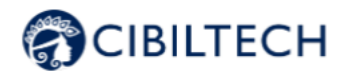

**Attention** : Les documents PDF protégés par des mots de passe n'ont pas la possibilité d'être importés. Un message d'erreur s'affiche "Impossible de lire le PDF, vérifiez qu'il ne soit pas protégé par un mot de passe".

Dans la liste des ordonnances importées, le rapport le plus récemment importé est en haut de la liste. La liste contient les informations suivantes :

- Date de l'import du document.
- Nom du document.

Vous pouvez télécharger une ordonnance ou l'envoyer à votre patient en cliquant sur les trois petits points et en sélectionnant « Télécharger » ou "Envoyer au patient".

**Attention** : L'option "Envoyer au patient" n'apparaît pas si le patient n'a pas de compte, ou si le document a été importé par votre patient. Vous avez la possibilité d'envoyer uniquement les documents que vous avez importés.

Vous pouvez aussi déplacer le document en cliquant sur les trois petits points et en sélectionnant « Déplacer ». En choisissant cette option, vous pouvez choisir une nouvelle catégorie, parmi les catégories disponibles :

- Ordonnance,
- Compte rendu,
- Analyse biologique,
- DSA,
- Biopsie,
- Autres documents.

**Note :** Les informations de cette partie s'appliquent pour tous les documents ci-dessous.

#### 8.2.7.1 Ordonnances

Vous pouvez ajouter des ordonnances dans la fiche patient en sélectionnant le type de document en cochant "Compte-rendu".

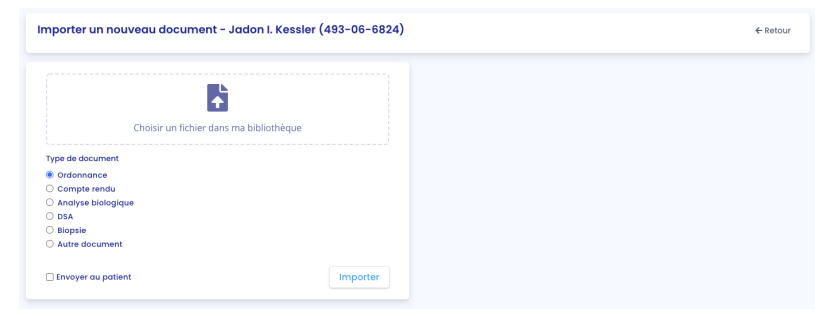

**Note** : Vous pouvez visualiser l'ordonnance en cliquant sur la ligne du document que vous souhaitez afficher. Le document s'ouvrira alors dans un autre onglet.

#### 8.2.7.2 Compte-rendu

Vous pouvez ajouter des comptes rendus dans la fiche patient en sélectionnant le type de document en cochant "Compte-rendu".

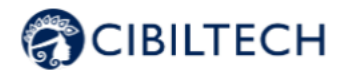

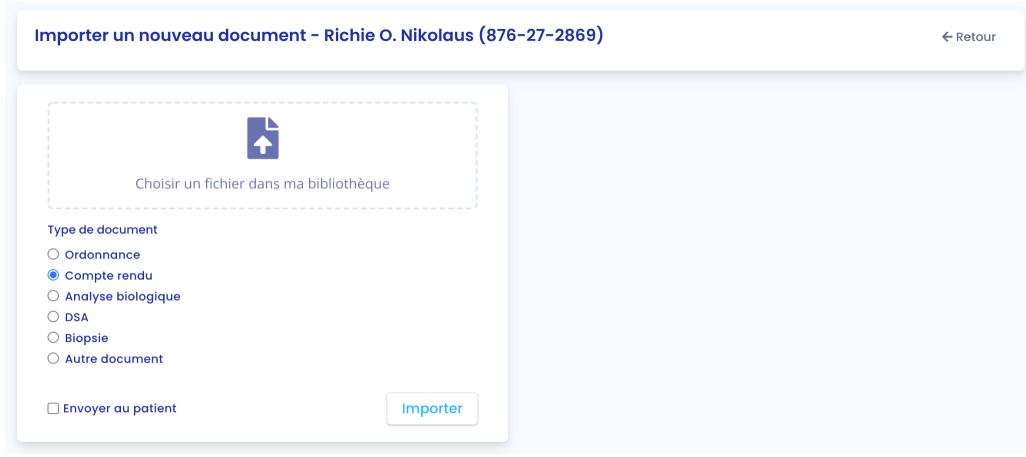

**Note** : Vous pouvez visualiser le compte rendu en cliquant sur la ligne du document que vous souhaitez afficher. Le document s'ouvrira alors dans un autre onglet.

#### 8.2.7.3 Analyses biologiques

Vous pouvez visualiser la liste des rapports d'analyse biologique enregistrés dans la fiche patient.

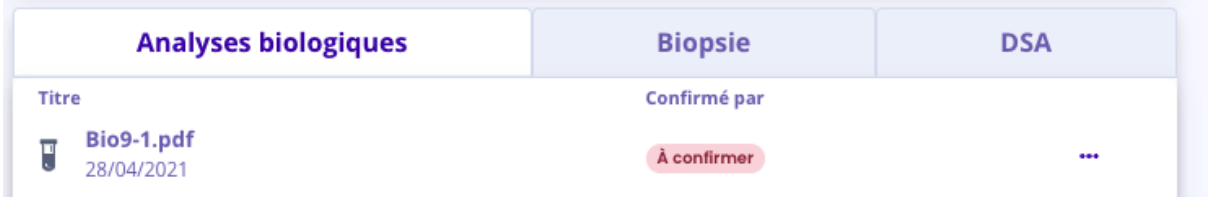

La date correspond à la date d'enregistrement du rapport dans la fiche patient. Le titre est le titre du rapport lors de son enregistrement. Vous pouvez visualiser si le document a été confirmé ou non :

- En cas de non-confirmation, un message "À confirmer" apparaît dans la colonne "Confirmé par",
- En cas de confirmation, le nom de la personne qui a confirmé le rapport apparaît.

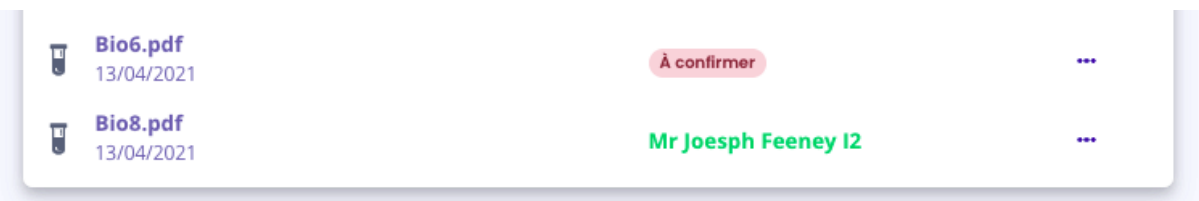

Vous pouvez supprimer une analyse biologique à condition qu'elle n'ait pas été encore validée. Pour ce faire, cliquez sur les trois petits points et sélectionnez « Supprimer ».

Copyright © 2022 Cibiltech

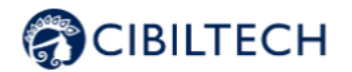

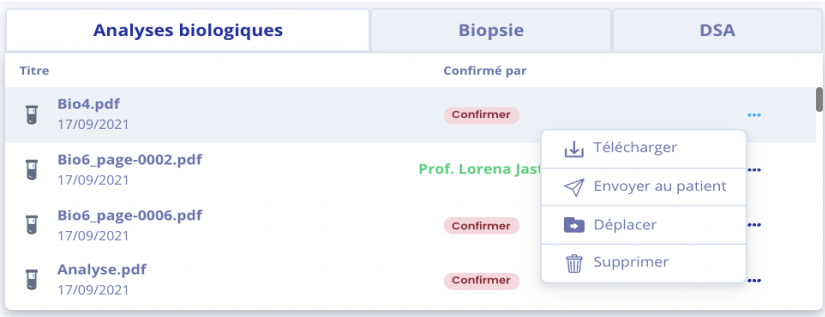

Vous pouvez ajouter des rapports d'analyse biologique en sélectionnant le type de document en cochant "Analyse biologique".

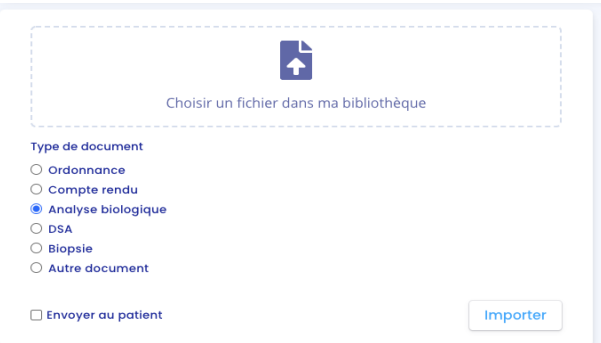

Le document choisi s'affiche sur la droite.

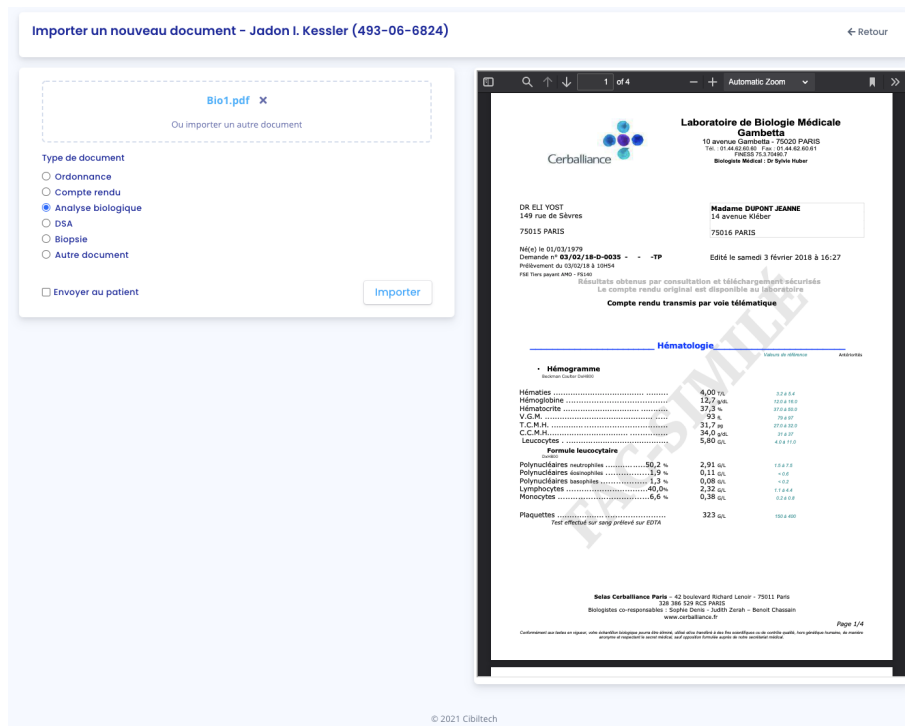

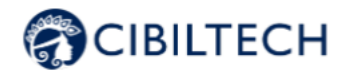

Cliquez ensuite sur « Envoyer », vous êtes redirigé vers une nouvelle page de validation des données.

Les données de l'analyse biologique sont analysées, extraites et regroupées en plusieurs parties :

- La date d'analyse,
- Une partie "Sang",
- Une partie "Urine".

Par défaut seules les données qui ont été extraites du rapport biologique sont affichées. Pour ajouter des données dans les champs vides, cliquez sur "Données vides".

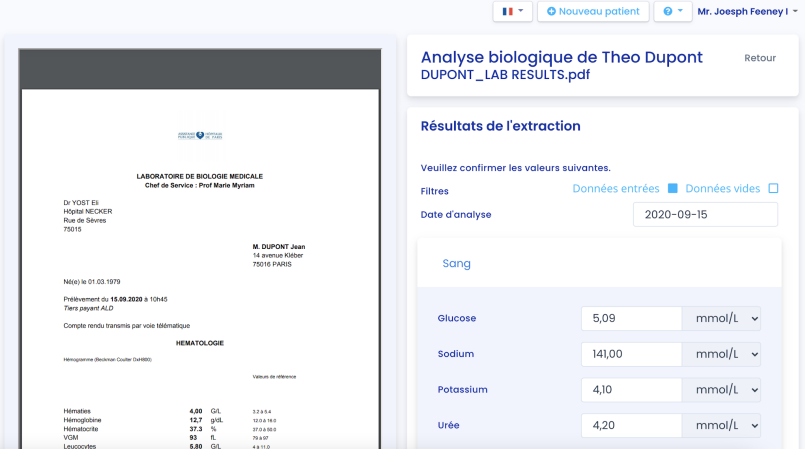

Vous pouvez visualiser toutes les données de l'analyse biologique qui ont été extraites à droite du rapport d'analyse biologique. En cas d'erreurs, vous pouvez modifier les champs (valeur et unité si disponible) de la date d'analyse, des données sanguines et des données urinaires.

Si une donnée peut s'enregistrer sous plusieurs unités, l'unité de référence est la première unité dans la liste.

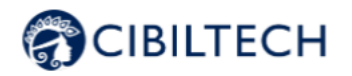

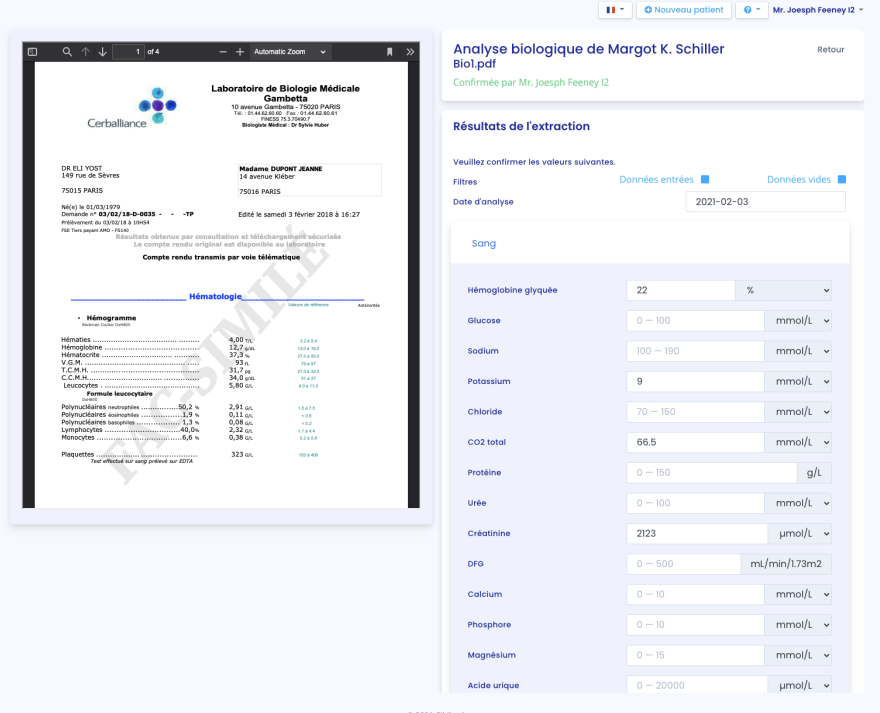

Vous pouvez cliquer sur "Enregistrer" pour sauvegarder toutes les données de l'analyse biologique. En cas de valeurs incohérentes lors de l'enregistrement, un message d'erreur apparaît. Par exemple :

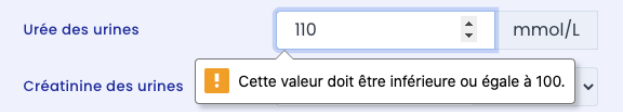

Si les valeurs sont enregistrées avec succès, vous êtes redirigé vers un tableau biologique (voir le chapitre 8.2.12. "Tableau biologique").

Lorsque vous choisissez une unité différente de l'unité de référence lors de l'extraction des données biologiques, la donnée est enregistrée de deux manières :

La valeur ainsi que l'unité que vous avez choisies,

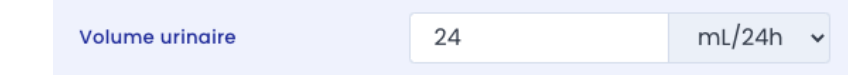

- La valeur convertie dans l'unité de référence : cette valeur sera affichée dans le tableau biologique (pour plus d'informations sur les unités de référence du tableau biologique voir l'annexe 3 de ce document).

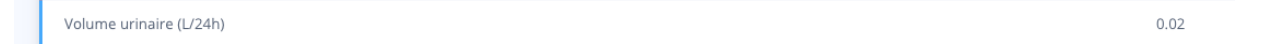

**Attention** : Les données entrées dans le tableau biologiques peuvent donc différer de vos valeurs saisies pendant l 'extraction par le choix de l'unité.

Copyright © 2022 Cibiltech

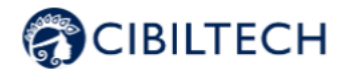

Pour modifier les valeurs de l'extraction du rapport d'analyse biologique après avoir cliqué sur « enregistrer », cliquez sur le rapport d'analyse biologique correspondant dans la liste "Analyses Biologiques". Le rapport d'analyse s'ouvre et vous pouvez ainsi modifier les valeurs.

#### 8.2.7.4 Biopsie

Vous pouvez ajouter des rapports de biopsie en sélectionnant le type de document en cochant "Biopsie". Vous avez la possibilité de partager ce fichier avec votre patient, pour se faire cocher la case "Envoyer au patient". Cliquez ensuite sur "Importer".

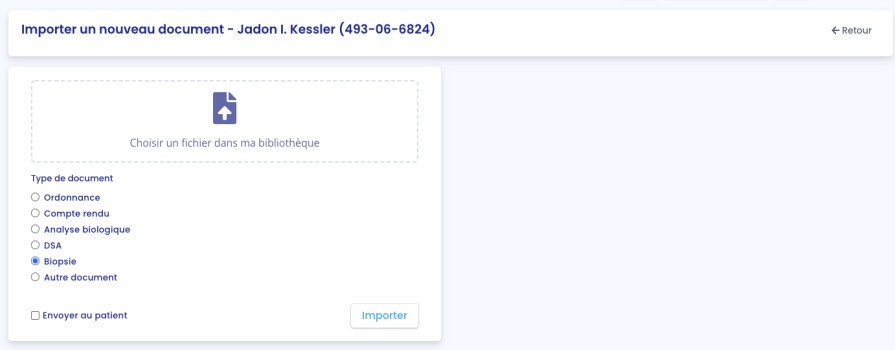

**Note** : Vous pouvez visualiser la biopsie en cliquant sur la ligne du document que vous souhaitez afficher. Le document s'ouvrira alors dans un autre onglet.

**Note** : La source de la biopsie est indiquée sur la ligne correspondant à la biopsie importée, afin de vous indiquer où celle-ci a été réalisée.

#### 8.2.7.5 DSA

Vous pouvez visualiser la liste des rapports DSA enregistrés dans la fiche patient.

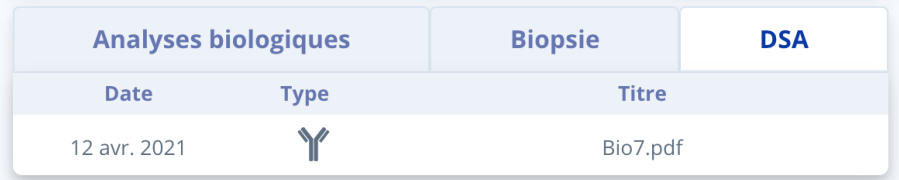

La date correspond à la date d'enregistrement du rapport DSA dans la fiche patient.

Le titre correspond au titre du rapport DSA lors de son enregistrement.

Vous pouvez ajouter des rapports de DSA en sélectionnant le type de document en cochant "DSA".

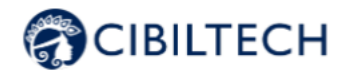

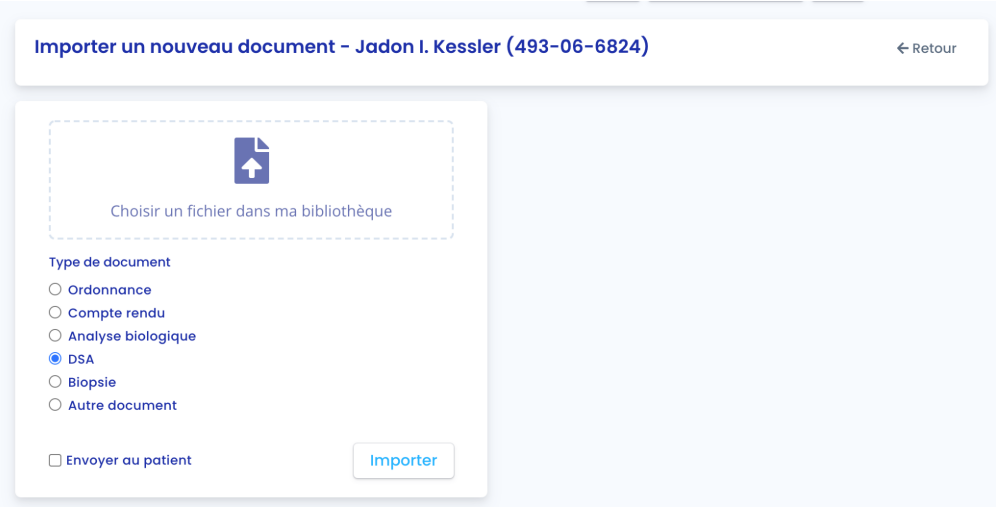

**Note** : Vous pouvez visualiser le rapport DSA en cliquant sur la ligne du document que vous souhaitez afficher. Le document s'ouvrira alors dans un autre onglet.

### 8.2.7.6 Autres documents

Vous pouvez ajouter tout autre document en sélectionnant le type de document, en cochant "Autre document".

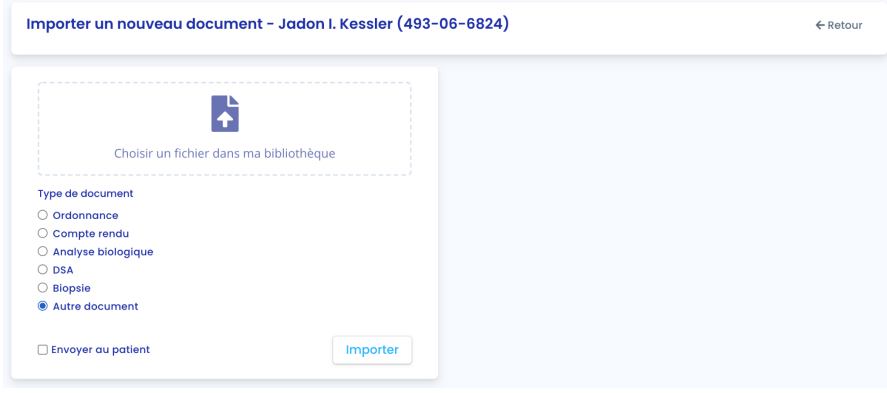

**Note** : Vous pouvez visualiser le document en cliquant sur la ligne du document que vous souhaitez afficher. Le document s'ouvrira alors dans un autre onglet.

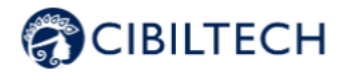

### 8.2.8 Visualisation des données biologiques

#### 8.2.8.1 Mini tableau biologique

À partir de la fiche patient, vous pouvez visualiser un mini tableau biologique avec sept données importantes collectées à partir de rapports d'analyse biologique que vous avez importés :

- Potassium (mmol/L),
- Créatinine (mol/L),
- Hémoglobine (g/dL),
- Neutrophiles polynucléaires (10^9/L),
- $\bullet$  Ratio protéine créatinine (g/g),
- Leucocytes (/mm^3),
- Plaquettes (/mm^3),
- $\bullet$  Bilirubine totale ( $\mu$ mol/L),
- Bilirubine conjuguée (µmol/L)
- $\bullet$  ALAT (UI/L),
- $\bullet$  ASAT (UI/L),
- Alkaline phosphatase (UI/L),
- Gamma GT (UI/L),
- TP (%).

#### 8.2.8.2 Tableau biologique

En cliquant sur « Plus » dans le mini tableau biologique, vous pouvez visualiser l'intégralité des données collectées à partir de rapports d'analyse biologique. Le tableau biologique en entier est composé de différentes données :

- La date,
- La valeur remplie avec la prévisualisation du rapport d'analyse biologique à côté,
- L'unité de la donnée biologique.

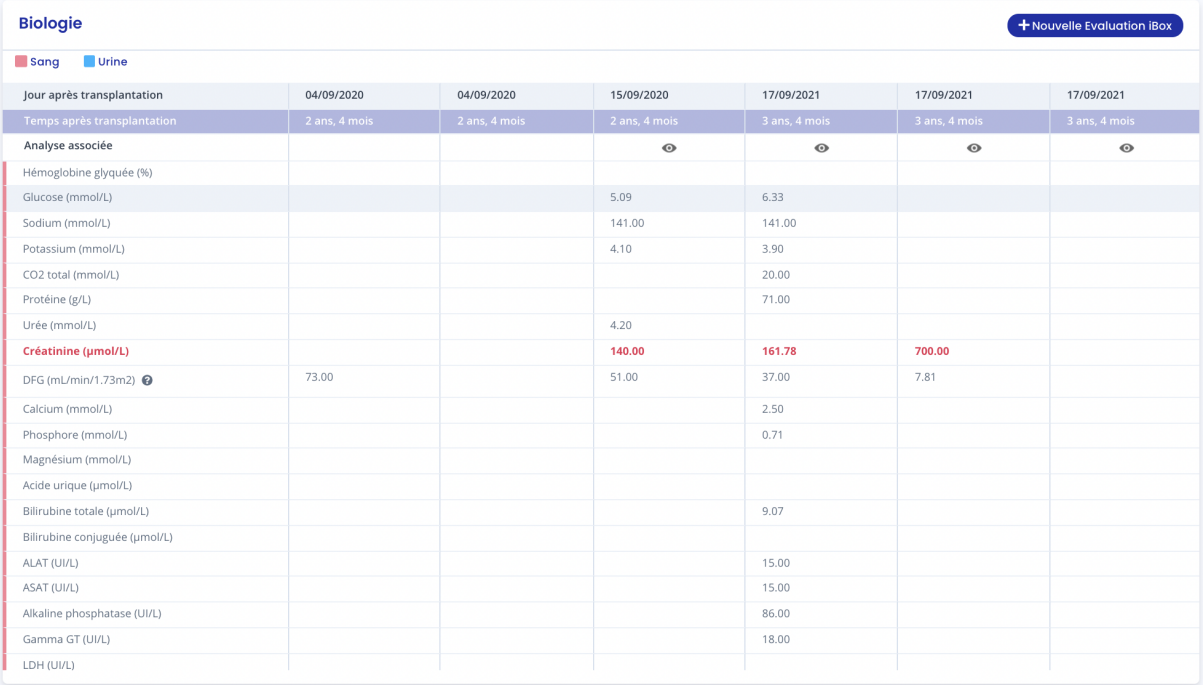

Copyright © 2022 Cibiltech

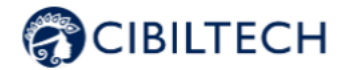

**Attention** : Les données "Créatinine" et "Hémoglobine" sont importantes, ainsi elles se présentent de couleur rouge à l'écran.

De plus, toutes les données (sang et urine) d'un rapport d'analyse biologique ne sont pas présentes dans ce tableau biologique. Voici les données qui n'apparaissent pas dans le tableau biologique :

- Chloride,
- Amylase,
- Cholestérol total,
- HDL-cholestérol,
- Dihydroxyvitamine D,
- Temps de prothrombine,
- Anticorps Ab,
- VIH,
- VHB,
- VHC,
- PSA (Antigène prostatique spécifique).

Si vous souhaitez consulter seulement les données hématologiques, décochez la case "Urine".

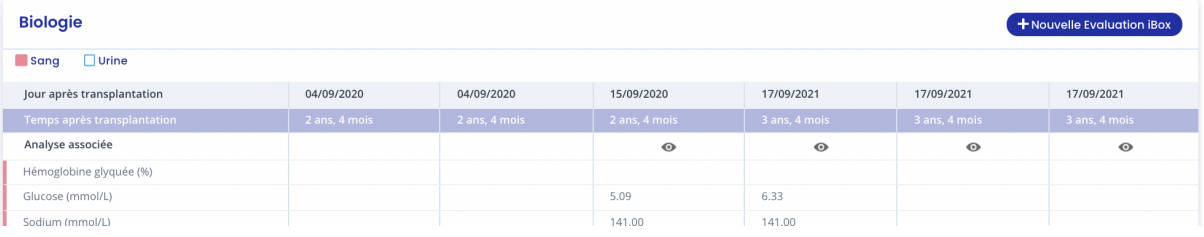

Si vous souhaitez consulter seulement les données liées aux urines, décochez la case "Sang".

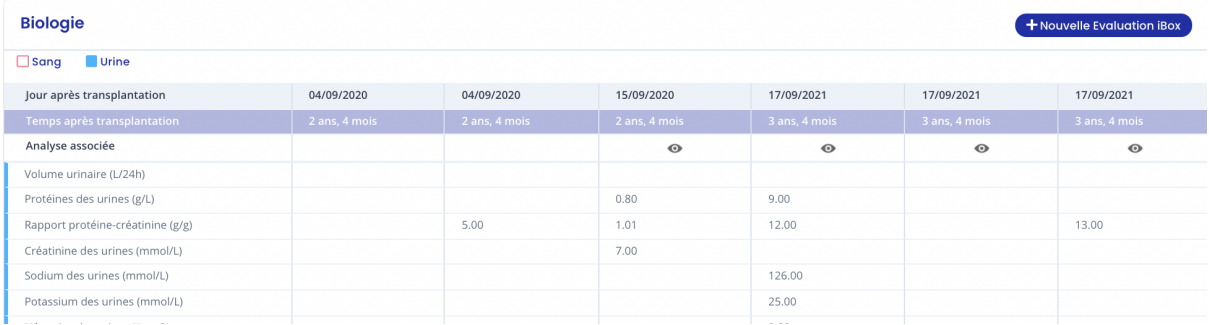

Si vous souhaitez afficher l'évolution d'une donnée spécifique sous forme de graphique, cliquez sur la ligne correspondant à la donnée. Le graphique s'affiche alors en haut du tableau biologique.

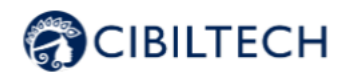

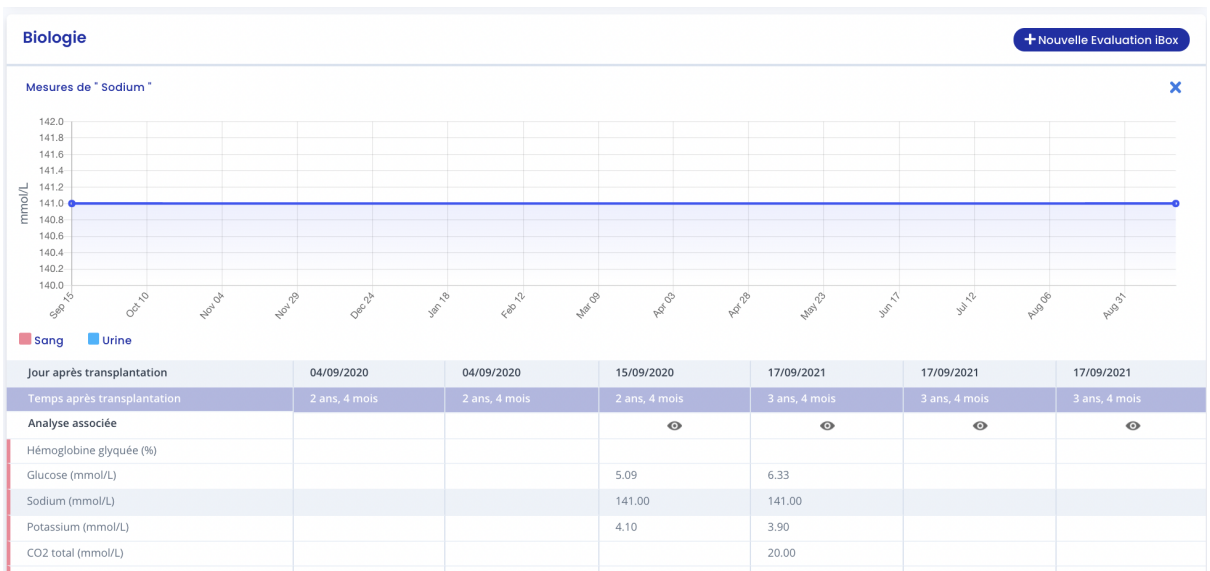

Pour enlever l'affichage du graphique, vous avez la possibilité de cliquer sur la croix à droite du graphique.

**Note** : Les documents envoyés par votre patient apparaissent dans le tableau biologique sur la ligne "analyse associée". Si un document est modifié, le document dans le tableau biologique est également modifié. Si un document est supprimé, le document dans le tableau biologique est également supprimé. Il vous suffit

d'appuyer sur l'icône pour accéder à l'analyse associée.

#### 8.2.9 Notes médicales

Vous pouvez ajouter des notes médicales dans la fiche patient avec un maximum de 1500 caractères.

Lorsque vous ajoutez une note médicale, celle-ci est sauvegardée et affichée dans l'historique des notes médicales en dessous. Chaque note sauvegardée apparaît avec la date de sauvegarde et le nom de la personne qui a rédigé la note.

Chaque professionnel de santé peut avoir accès à l'historique des notes de chaque patient d'une même équipe.

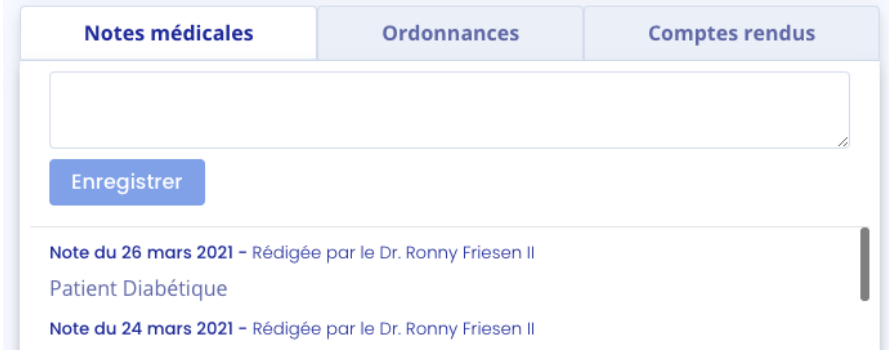

#### Copyright © 2022 Cibiltech

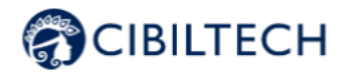

**Attention** : Les notes médicales ne peuvent pas être partagées et restent confidentielles. Les professionnels de santé pourront uniquement les visualiser sur la fiche du patient.

#### 8.2.10 Alertes

#### 8.2.10.1 Définition des alertes

Apilifecalcule les alertes des patients :

- Alertes de poids lorsque vous ajoutez une donnée de poids dans le dossier du patient
- Alertes de pression artérielle lorsque vous ajoutez une donnée de pression artérielle dans le dossier du patient
- Alertes sur les médicaments immunosuppresseurs lorsque vous renseignez des valeurs de  $T<sub>o</sub>$ Tacrolimus, T<sub>2</sub> Ciclosporine, T<sub>0</sub> Everolimus ou T<sub>0</sub> Sirolimus lors de la validation des données extraites suite à l'import d'un document d'analyse biologique.

#### 8.2.10.2 Paramétrage des alertes

Apilife calcule les alertes de patients en fonction des paramètres d'alerte. Il existe trois niveaux de paramètres :

- (Par défaut) Niveau d'Apilife: Cibiltech définit les valeurs par défaut
- Niveau du service : le propriétaire du service peut modifier les paramètres d'alerte du service. Ce paramétrage est alors valable pour tous les patients du service.
- Niveau du patient : les membres du service peuvent modifier les paramètres d'alerte de chaque patient. Ce paramètre n'est valable que pour le patient concerné.

#### 8.2.10.3 Paramétrage de Cibiltech : paramétrage par défaut

Au niveau d'Apilife, Cibiltech a défini des valeurs par défaut que les services peuvent modifier dès la prise en main.

1) Pression artérielle :

- Valeur de pression systolique maximale : 140 mmHg.
- Valeur de pression diastolique maximale : 90 mmHg.
- Valeur de pression systolique pour l'hypertension (Grade 3) : 180 mmHg.
- Valeur de pression diastolique pour l'hypertension (Grade 3) : 110 mmHg.

Les valeurs maximales pour chaque paramètre sont :

- Valeur de pression systolique maximale : 250 mmHg
- Valeur de pression diastolique maximale : 130 mmHg

#### 2) Poids

- $\bullet$  Gain de poids : 1 kg.
- Perte de poids en un mois : 5 %.
- Perte de poids en six mois : 10 %

Les valeurs maximales pour chaque paramètre sont :

● Gain de poids : 20 kg

Copyright © 2022 Cibiltech

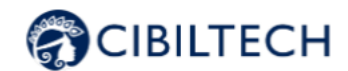

#### 3) Médicaments immunosuppresseurs

- T0 Tacrolimus seuil minimum : 4 ng/mL
- T0 Tacrolimus seuil maximum : 12 ng/mL
- T2 Ciclosporine seuil minimum : 600 ng/mL
- T2 Ciclosporine seuil maximum : 1 200 ng/mL
- T0 Everolimus seuil minimum : 3 ng/mL
- T0 Everolimus seuil maximum : 8 ng/mL
- T0 Sirolimus seuil minimum : 4 ng/mL
- T0 Sirolimus seuil maximum : 12 ng/mL

Les valeurs maximales pour chaque paramètre sont :

- T0 Tacrolimus seuil minimum : 12 ng/mL
- T0 Tacrolimus seuil maximum : 13 ng/mL
- T2 Ciclosporine seuil minimum : 1 000 ng/mL
- T2 Ciclosporine seuil maximum : 1 500 ng/mL
- T0 Everolimus seuil minimum : 12 ng/mL
- T0 Everolimus seuil maximum : 13 ng/mL
- T0 Sirolimus seuil minimum : 12 ng/mL
- T0 Sirolimus seuil maximum : 13 ng/mL

#### 4) Données biologiques sanguines

- Potassium minimum: 3.2 mmol/L
- Potassium maximum: 5.3 mmol/L
- Hémoglobine minimum: 10 g/dL
- Hémoglobine maximum: 16.5 g/dL
- $\bullet$  HbA1c minimum: 4.5%
- HbA1c maximum: 9 %
- Plaquettes minimum: 80 000 /mm3
- Plaquettes maximum: 550 000 /mm3
- Neutropénie (polynucléaire neutrophiles minimum) : 1 000 /mm3
- Troponine maximum: 0.6 µg/L
- INR minimum: 1
- INR maximum: 5

Les seuils acceptés pour chaque paramètre sont :

- Potassium minimum: [3 3.5] mmol/L
- Potassium maximum: [4.8 5.5] mmol/L
- Hémoglobine minimum: [8.5 10] g/dL
- Hémoglobine maximum: [16 17.5] g/dL
- $\bullet$  HbA1c minimum:  $[4 6]$  %
- HbA1c maximum: [6.5 13.5] %
- Plaquettes minimum: [10 000 150 000] /mm3
- Plaquettes maximum: [550 000 1 000 000] /mm3
- Neutropénie (polynucléaire neutrophiles minimum) : [500 1 000] /mm3
- $\bullet$  Troponine maximum:  $[0.6 2] \mu g/L$
- $\bullet$  INR minimum:  $[1 3.5]$
- $\bullet$  INR maximum:  $[3.5 5]$

#### 5) Fonction rénale (DFG estimé, protéinurie)

● Baisse du DFG estimé : 30 %

Copyright © 2022 Cibiltech

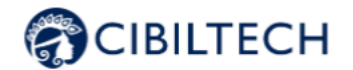

- Augmentation de sérum créatinine : 50 %
- Protéinurie *de novo*

Les valeurs maximales pour chaque paramètre sont :

- Baisse du DFG estimé : 9999.99%
- Augmentation de sérum créatinine : 9999.99%

Les paramètres que vous ne pouvez pas modifier sont :

- Protéinurie de novo
- Pression systolique pour l'hypertension (Grade 3)
- Pression diastolique pour l'hypertension (Grade 3)
- Perte de poids en un mois
- Perte de poids en six mois

#### 8.2.10.4 Paramétrage au niveau du service

Pour paramétrer les alertes du service, cliquez sur "Alertes" dans le menu principal de gauche, puis sur "Paramétrage d'alertes".

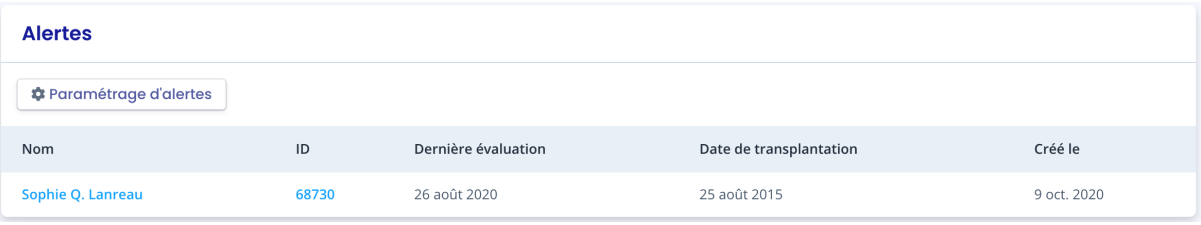

Vous arrivez sur la page "Paramétrage d'alertes du service".

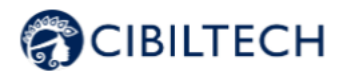

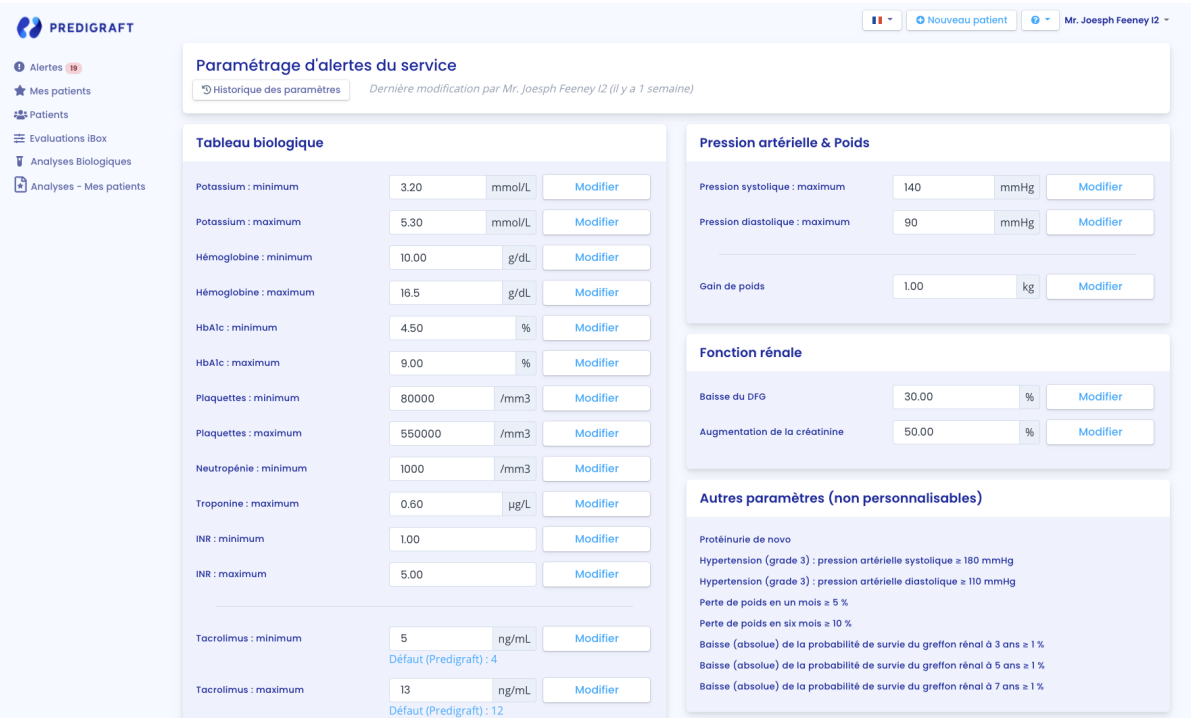

Pour modifier un paramètre : modifiez la valeur dans le champ correspondant puis cliquez sur le bouton « Modifier ». Une fenêtre de confirmation apparaît et contient les informations :

- La valeur de paramètre que vous avez renseigné,
- Le calcul qui génère l'alerte.

Exemple de modification du seuil de Tacrolimus minimum, au niveau du service :

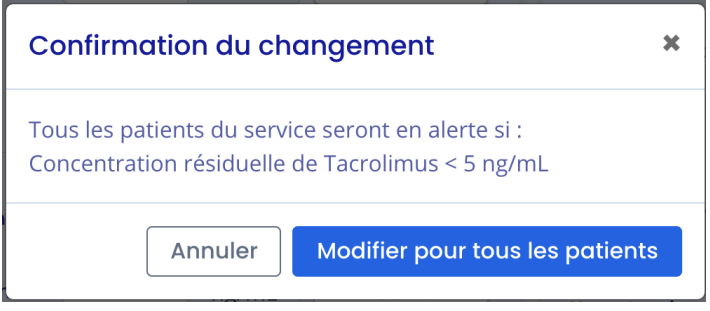

Cliquez sur "Modifier pour tous les patients" pour valider ou sur "Annuler" pour que la mise à jour du paramètre ne soit pas effective.

Dès lors que vous avez mis à jour un paramètre, un bouton "Historique des paramètres" permet d'accéder à l'historique de modifications.

A côté du bouton d'historique, un message indique la date de la dernière mise à jour des paramètres ainsi que le nom de l'utilisateur qui a réalisé l'action.

Copyright © 2022 Cibiltech

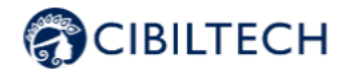

## Paramétrage d'alertes du service

<sup>'</sup> Historique des paramètres

Dernière modification par Dr. John Smith (il y a 3 secondes)

Sous chaque paramètre qui n'a pas la valeur par défaut, un texte indique : « Défaut (Apilife) : <valeur du paramètre de Apilife> ».

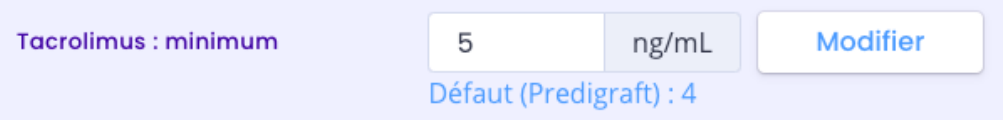

8.2.10.5 Historique du paramétrage au niveau du service

Vous accédez à l'historique du paramétrage via le chemin "Alertes" sur le menu principal de gauche, "Paramétrage d'alertes du service", "Historique des paramètres".

Les historiques sont ordonnés de la plus récente à la plus ancienne. Dans l'historique vous visualiserez :

- Le nom de l'utilisateur qui a modifié les paramètres,
	- La date du changement,
	- La liste de chaque paramètre d'alerte et leur valeur.

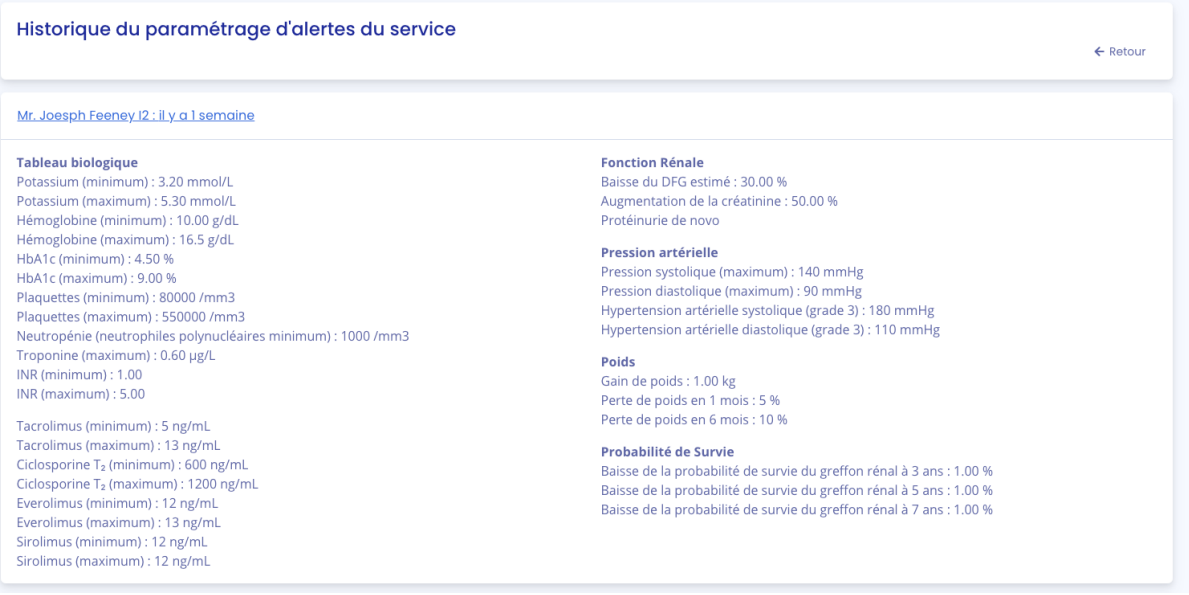

8.2.10.6 Paramétrage au niveau d'un patient

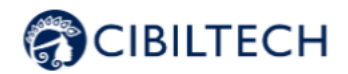

Pour paramétrer les alertes d'un patient, accédez à la fiche patient et cliquez sur les trois petits points à côté du nom du patient, puis cliquez sur "Paramétrage d'alertes". Vous arrivez sur la page "Paramétrage d'alertes : <nom complet du patient>".

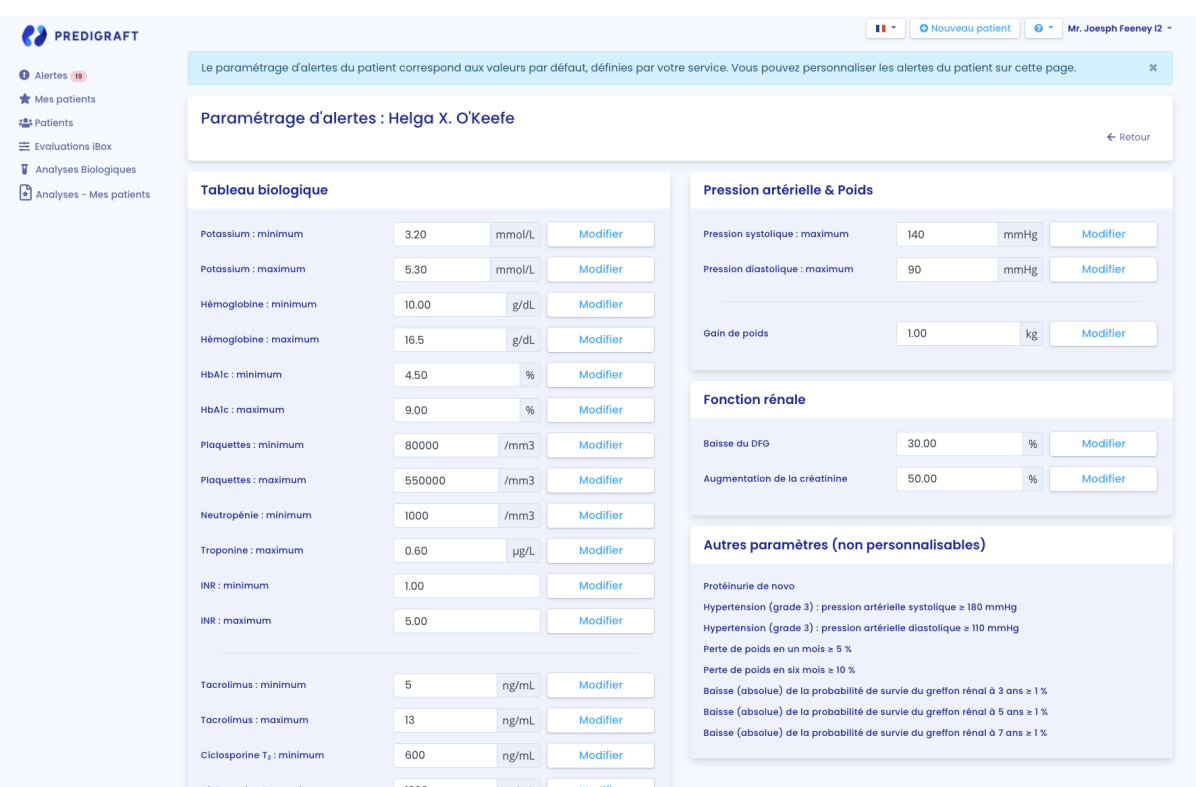

Note : la modification d'un paramètre se fait de la même manière que pour la modification d'un paramètre d'un service.

Sous chaque paramètre qui n'a pas la valeur par défaut, un texte indique : « Défaut (Service) : <valeur du paramétrage du service> »

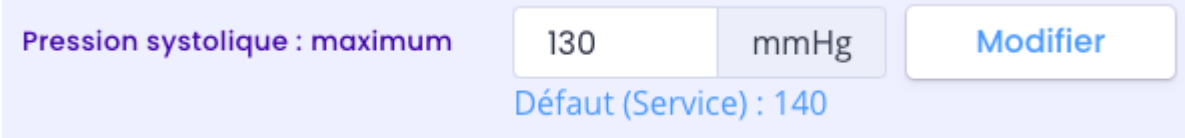

#### 8.2.10.7 Historique du paramétrage au niveau du patient

Pour accéder à l'historique des alertes d'un patient, sélectionnez la fiche d'un patient et cliquez sur les trois petits points à côté du nom du patient, puis cliquez sur "Historique des paramètres".

L'historique est classé par modification la plus récente en haut de la page. L'historique est une liste contenant : - Le champ d'application du paramétrage : service ou patient,

Copyright © 2022 Cibiltech

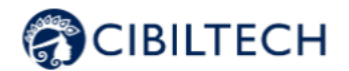

#### - Le nom de l'utilisateur qui a modifié les paramètres,

- La date du changement.

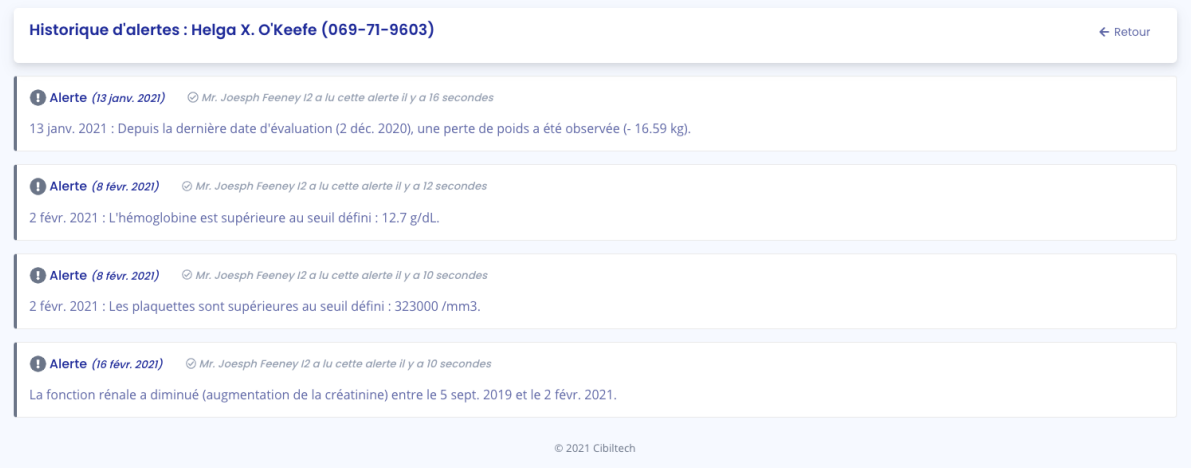

#### 8.2.10.8 Calcul d'alerte pour un patient

Les alertes sont basées sur les informations suivantes. Les calculs d'alertes sont disponibles en Annexe.

#### 1) Pression artérielle

Le logiciel calcule les alertes de pression artérielle à partir de :

- la date la plus récente de pression artérielle et les valeurs de pression systolique et diastolique associées

#### 2) Poids

Le logiciel calcule les alertes de Poids à partir de :

- la date la plus récente de poids et la valeur associée
- la précédente date de poids et la valeur associée

#### 3) Médicaments immunosuppresseurs

Le logiciel calcule les alertes de médicaments immunosuppresseurs lors de la première validation des données extraites d'un rapport biologique, si ce rapport est la date d'analyse la plus récente :

- date de l'analyse biologique

- valeurs de T₀ Tacrolimus (ng/mL), T₂ Ciclosporine (ng/mL), T₀ Everolimus (ng/mL), T₀ Sirolimus (ng/mL)

#### 4) Données biologiques sanguines

Le logiciel calcule les alertes de données biologiques sanguines lors de la première validation des données extraites d'un rapport biologique, si ce rapport est la date d'analyse la plus récente :

- date de l'analyse biologique,
- valeur de Potassium convertie en mmol/L,
- valeur de l'Hémoglobine convertie en g/dL,

#### Copyright © 2022 Cibiltech

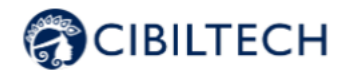

- valeur de l'HbA1c (Hémoglobine glyquée) convertie en %,
- valeur de la numération de Plaquettes convertie en /mm3,
- valeur de la numération de Polynucléaire neutrophiles convertie en /mm3,
- valeur de Troponine convertie en µg/L
- valeur de INR

### 8.2.10.9 Gestion d'une alerte

Si un patient est en alerte, les alertes sont visibles depuis la fiche patient.

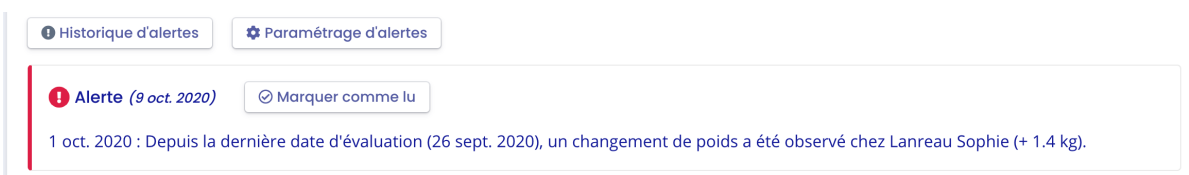

#### Chaque alerte contient :

- La date de création de l'alerte
- Le détail de l'alerte
- Un bouton "marquer comme lu"

#### Marquer comme lu

Si vous cliquez sur "Marquer comme lu", cette action est enregistrée en base de données et signifie que vous avez pris en compte l'alerte. Le bouton est changé en "Lu à <date et heure> par <utilisateur>" et ce message est visible par tous les membres du service.

Une alerte marquée comme lue est déplacée dans la page d'historique d'alertes, accessible par le bouton "Historique d'alertes" de la page patient.

#### Historique d'alertes

La page historique d'alertes liste les alertes d'un patient en les classant par la plus récente en premier. La page historique liste les alertes lues (en gris) et les alertes non lues (en rouge). Vous pouvez lire une alerte depuis cette page.

#### 8.2.10.11 Notification quotidienne de l'activité de vos patients

Si vous êtes membre d'une équipe, chaque jour vous recevez un mail sur l'activité Apilife de vos patients présents dans la liste « Mes patients ». Ce mail contient les informations suivantes :

- Le nombre de vos patients présents dans la liste « Mes patients » qui ont une alerte de poids ou de pression artérielle,
- Le nombre de documents importés par vos patients, présents dans la liste « Mes patients », le jour précédent,
- Le nombre de conversation non lues à ce jour avec vos patients présents dans la liste « Mes patients »,
- Le nombre de nouveaux rapports de biopsie disponible.

**Notes** : Les données cliniques et biologiques ainsi que les documents ne sont pas contenues dans le mail.

#### Copyright © 2022 Cibiltech

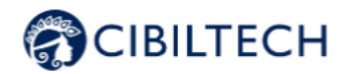

Si vous êtes propriétaire d'une équipe, chaque jour vous recevez un mail sur l'activité Apilife de l'ensemble des patients de votre service. Ce mail contient les informations suivantes :

- Le nombre de vos patients présents dans la liste « Mes patients » qui ont une alerte sur leur poids ou leur pression artérielle,
- Le nombre de patients ne figurant dans la liste "Mes patients" d'aucun membre de votre équipe et qui ont des alertes sur leur poids et leur tension artérielle,
- Le nombre de documents importés par vos patients, présents dans la liste « Mes patients », le jour précédent,
- Le nombre de documents importés par des patients ne figurant dans la liste "Mes patients" d'aucun membre de votre équipe,
- Le nombre de conversations non lues à ce jour avec vos patients présents dans la liste « Mes patients »,
- Le nombre de conversations non lues à ce jour avec les patients ne figurant dans la liste "Mes patients" d'aucun membre de l'équipe,
- Le nombre de nouveaux rapports de biopsie disponible.

**Notes** : Les données cliniques et biologiques ainsi que les documents ne sont pas contenues dans le mail.

# **9 Application patient**

À partir de l'application patient, le patient peut vous envoyer des données cliniques et biologiques :

- Poids,
- Pression artérielle,
- Rapport d'analyse biologique.

Vous pouvez directement consulter les données envoyées par le patient dans sa fiche patient correspondante.

# **10 Support/Maintenance**

Pour toutes questions, demandes ou déclarations d'un dysfonctionnement, adressez un mail à support@Cibiltech.com.

**MATÉRIOVIGILANCE :** Tout incident ou risque d'incident grave (défini selon l'article L5212-2 du Code de la santé publique) détecté lors de l'utilisation du dispositif médical Apilife doit être signalé au fabricant à l'adresse suivante : contact@cibiltech.com

Vous devez signaler tout événement à l'autorité compétente de l'État membre dans lequel vous êtes établi : https://ec.europa.eu/health/sites/health/files/md\_sector/docs/md\_vigilance\_contact\_points.pdf

Copyright © 2022 Cibiltech

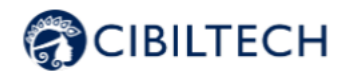

# **11 Données personnelles**

Pour toutes questions, demandes ou déclarations concernant vos données personnelles, veuillez-vous référer à la politique de confidentialité de Cibiltech. Elle est disponible en ligne sur le site de l'entreprise : www.cibiltech.com.

# **12 Annexes**

## Annexe 1 : Unités de référence du tableau biologique

Les valeurs stockées dans Apilife mais non affichées dans le tableau biologique sont représentées en italique.

#### **Partie "Sang"**

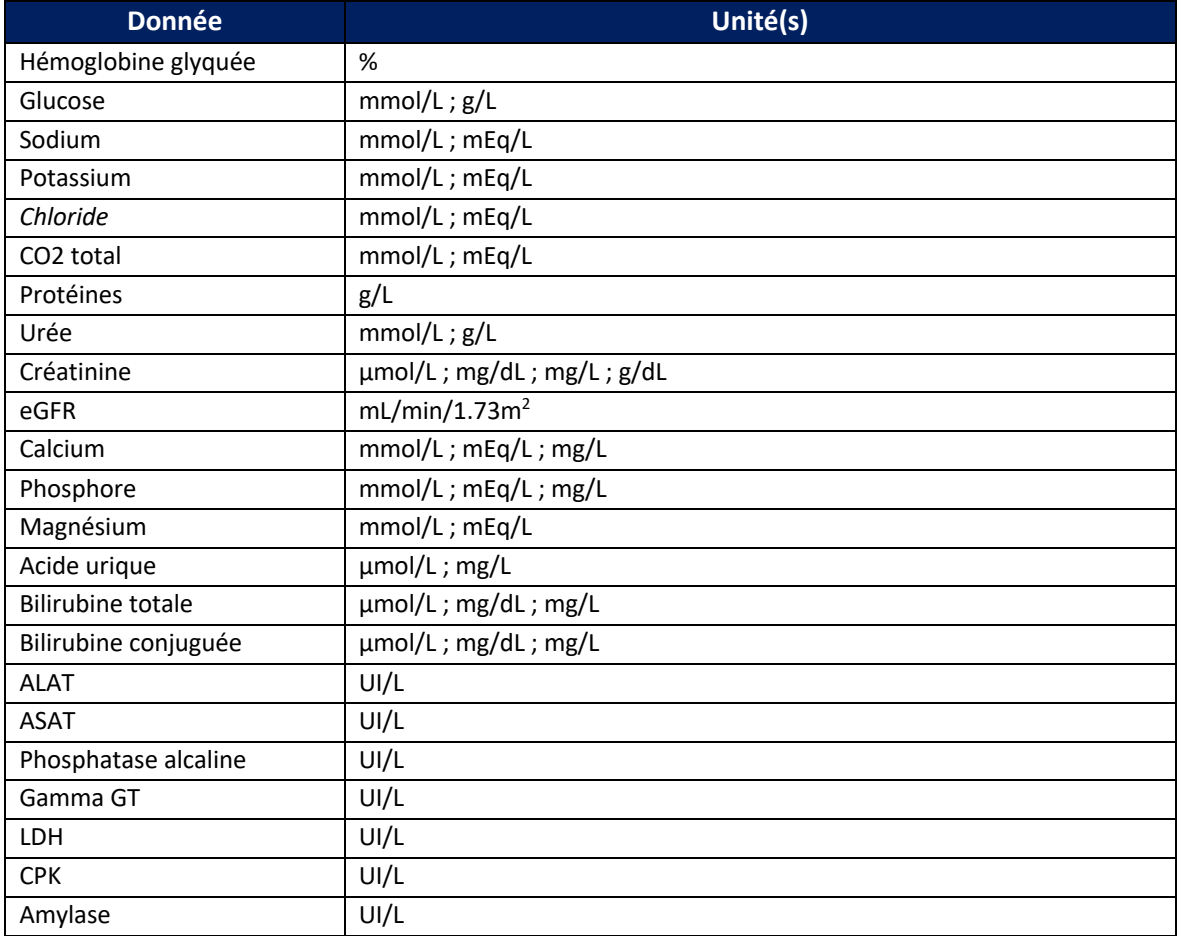

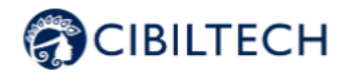

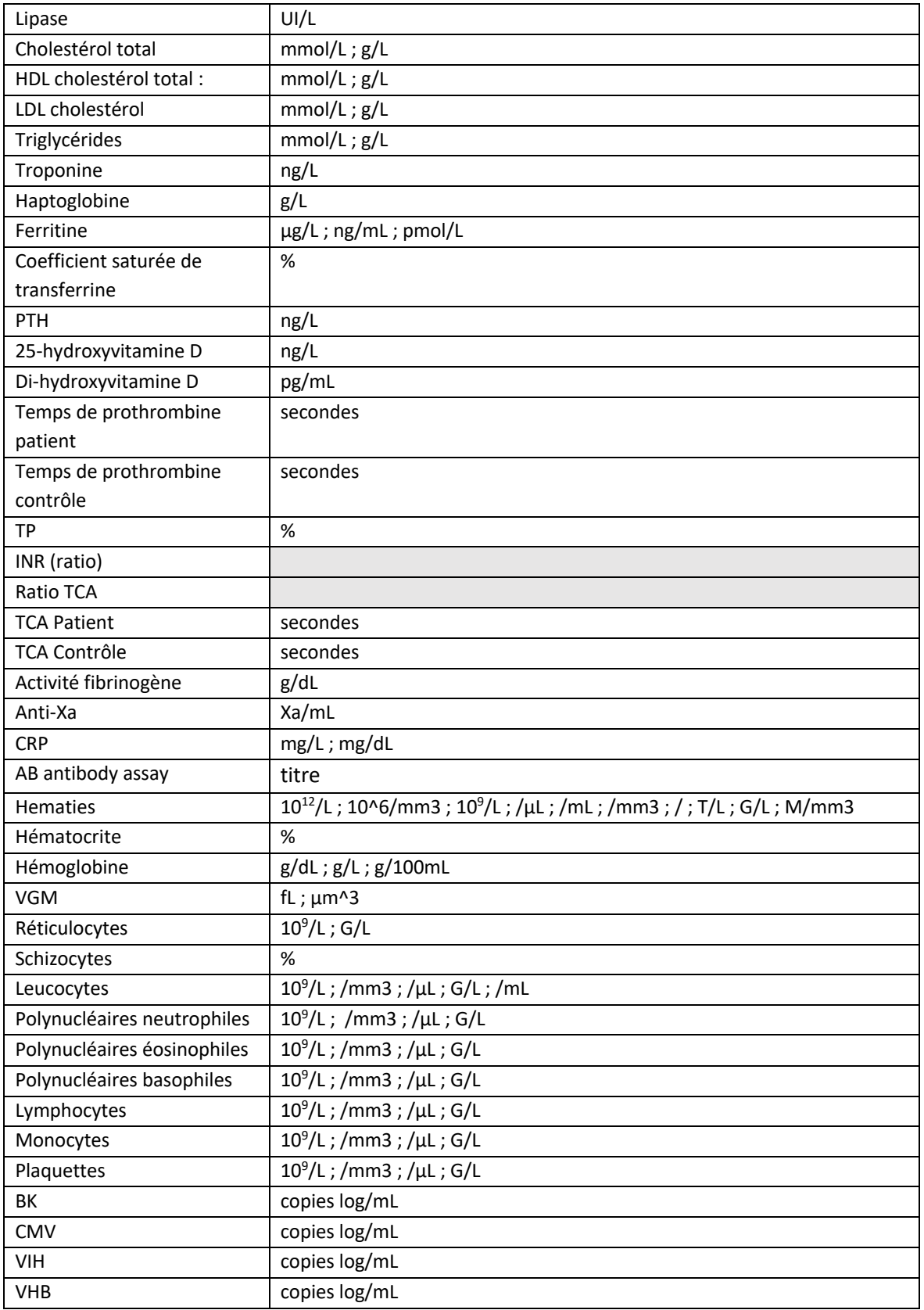

Copyright © 2022 Cibiltech

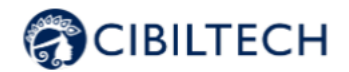

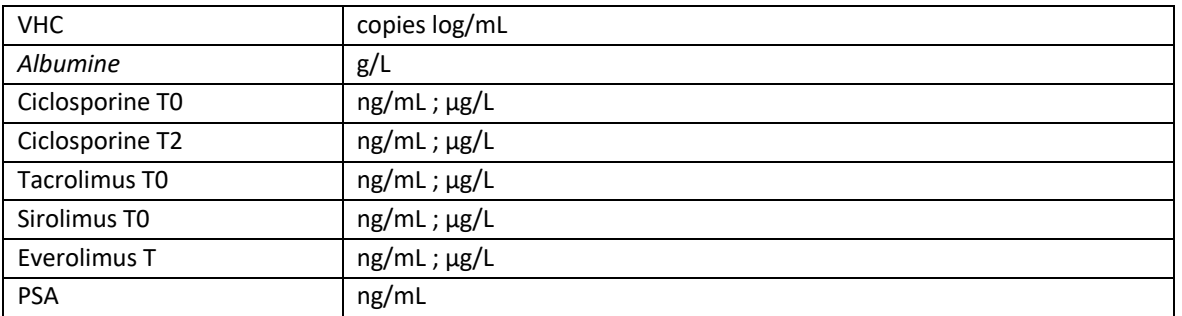

### **Partie "Urine"**

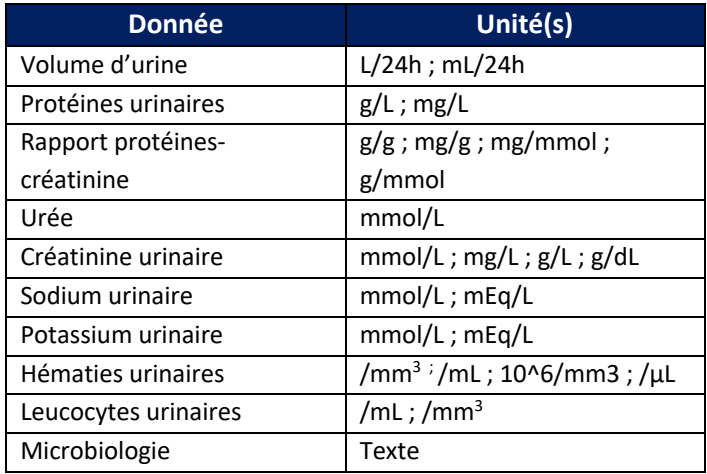